**Leica DISTO™ X6 The original laser distance meter**

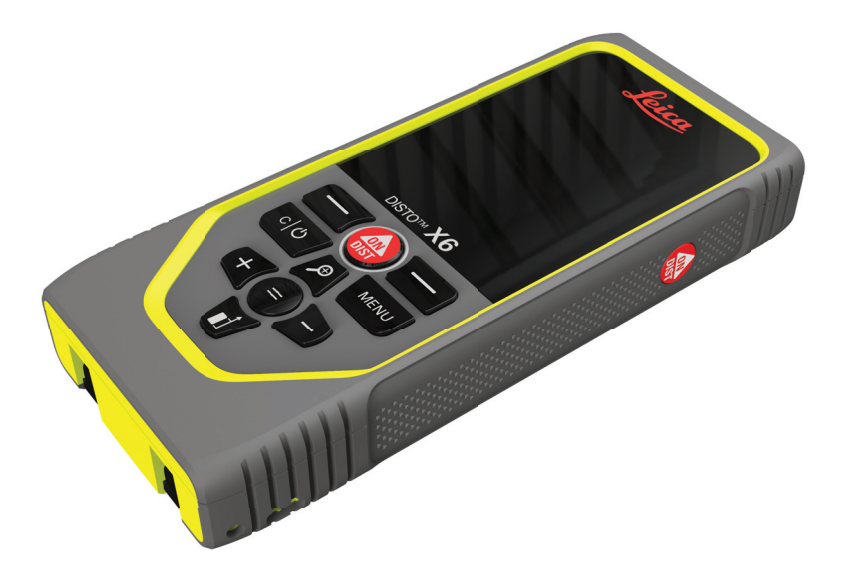

Korisnički priručnik **Verzija 1.0 Hrvatski**

- when it has to be right

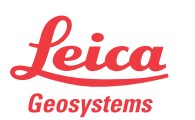

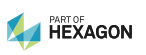

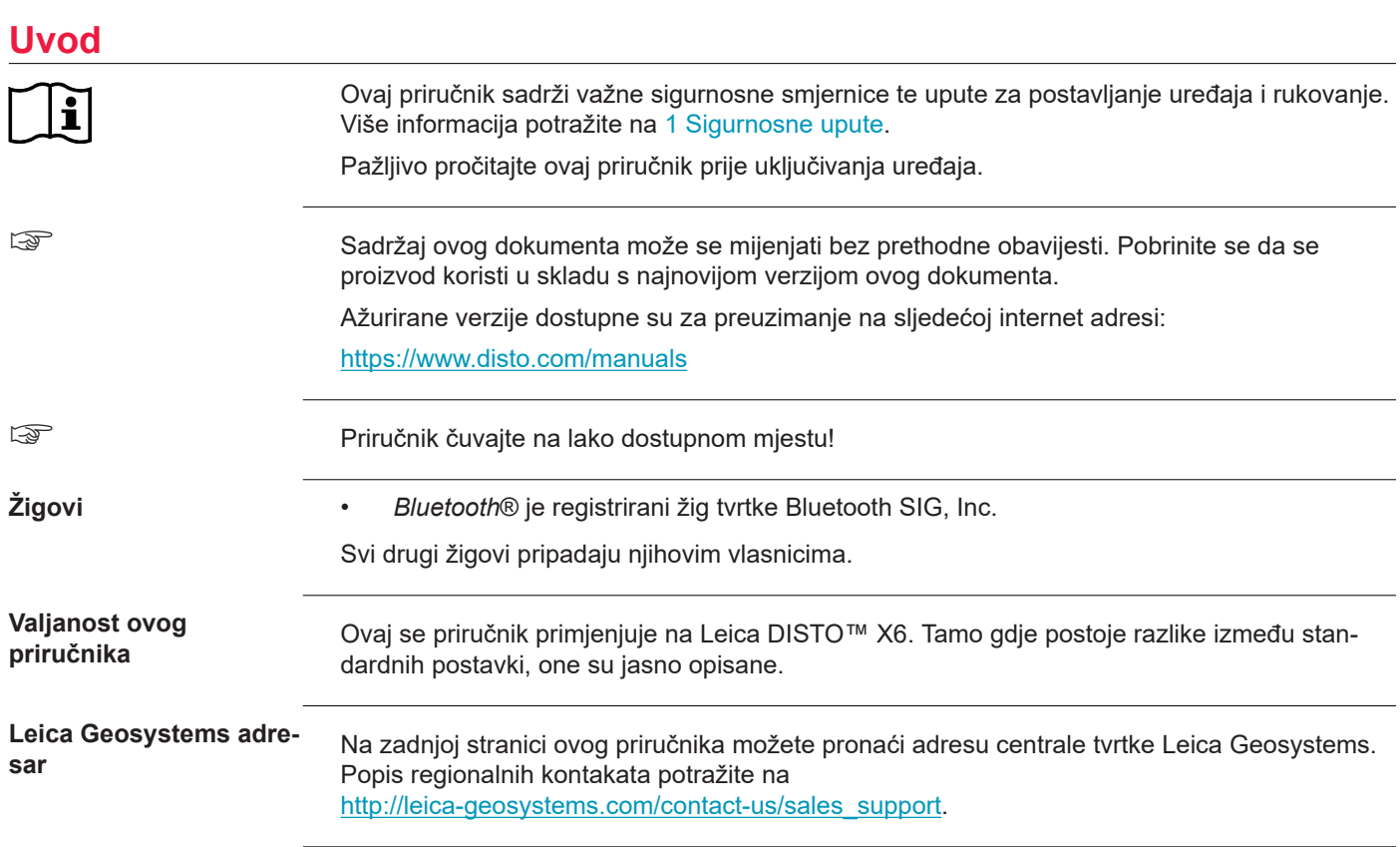

**2**

# **Sadržaj**

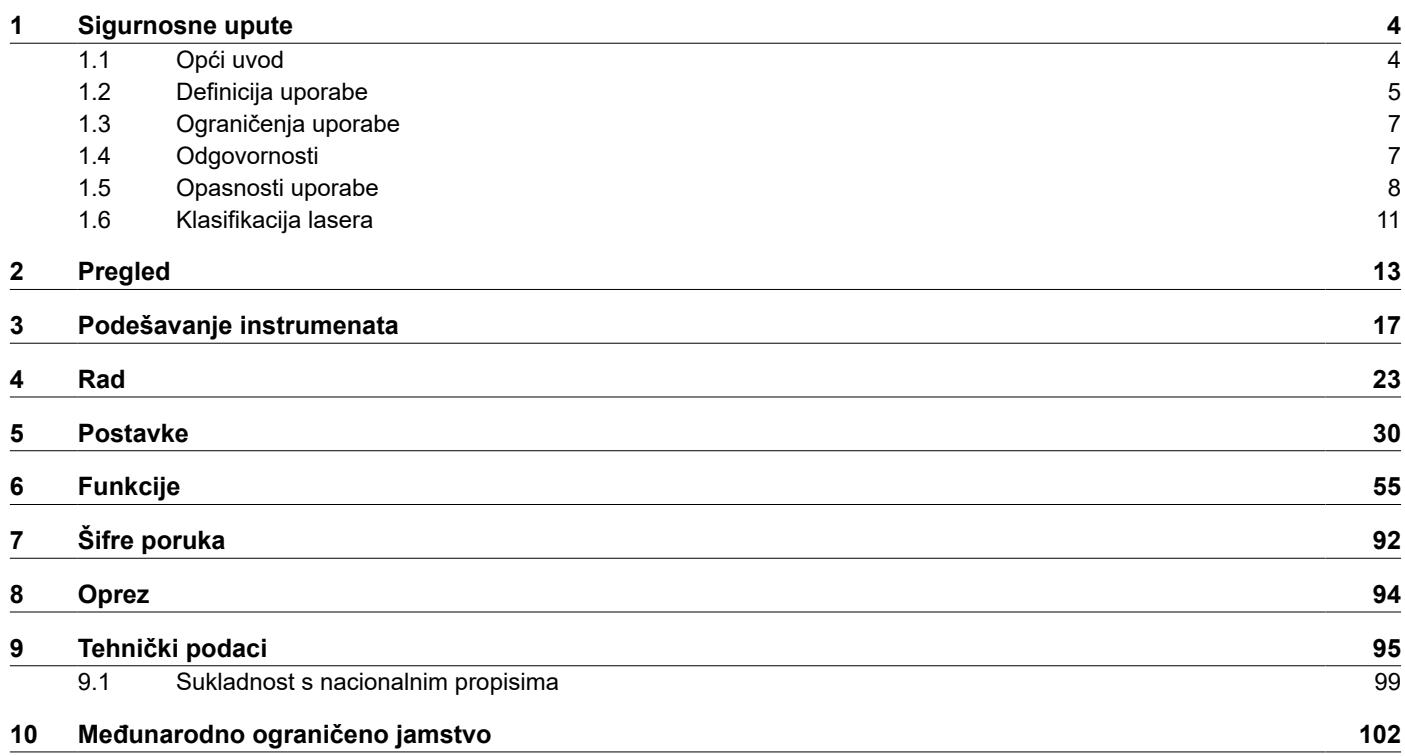

<span id="page-3-0"></span>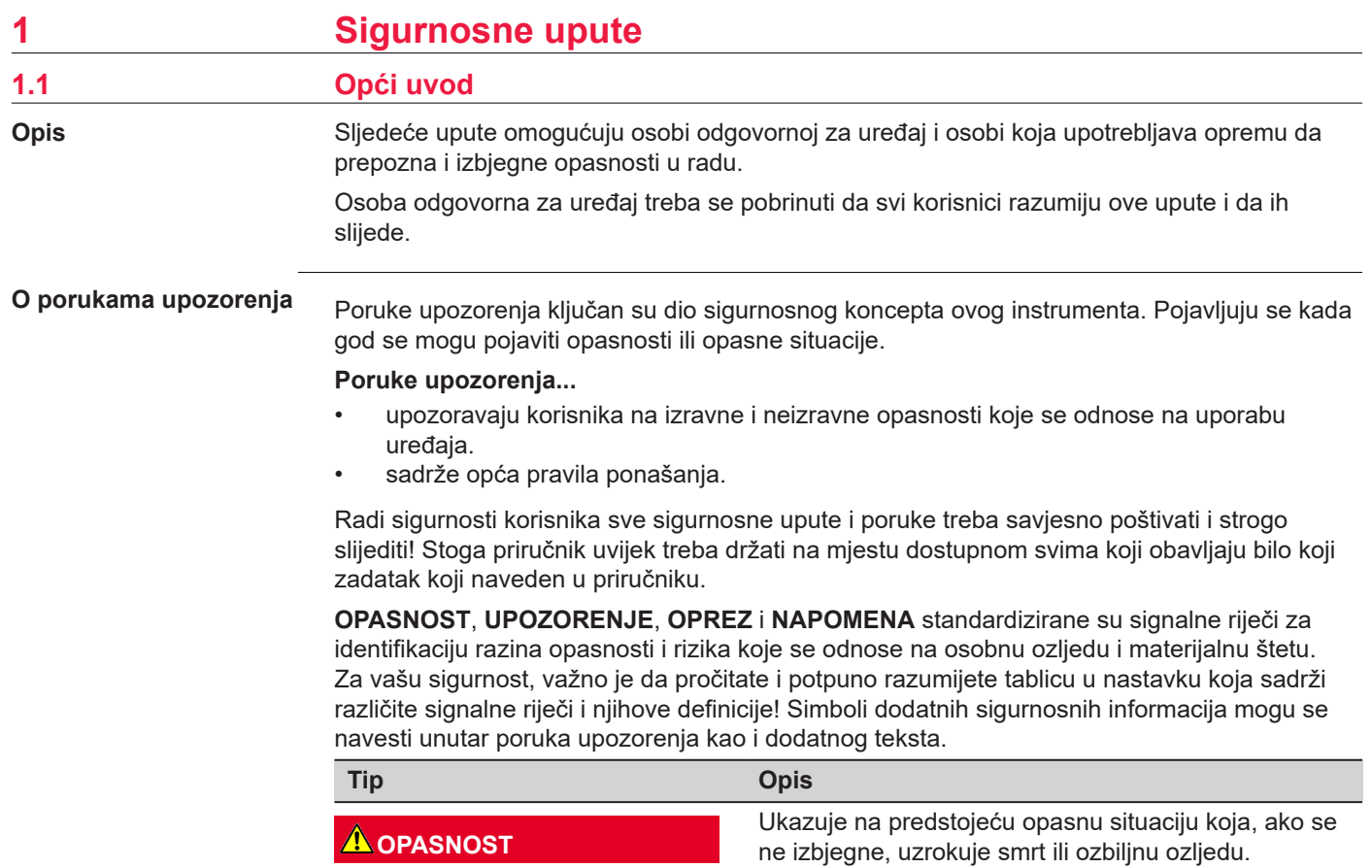

<span id="page-4-0"></span>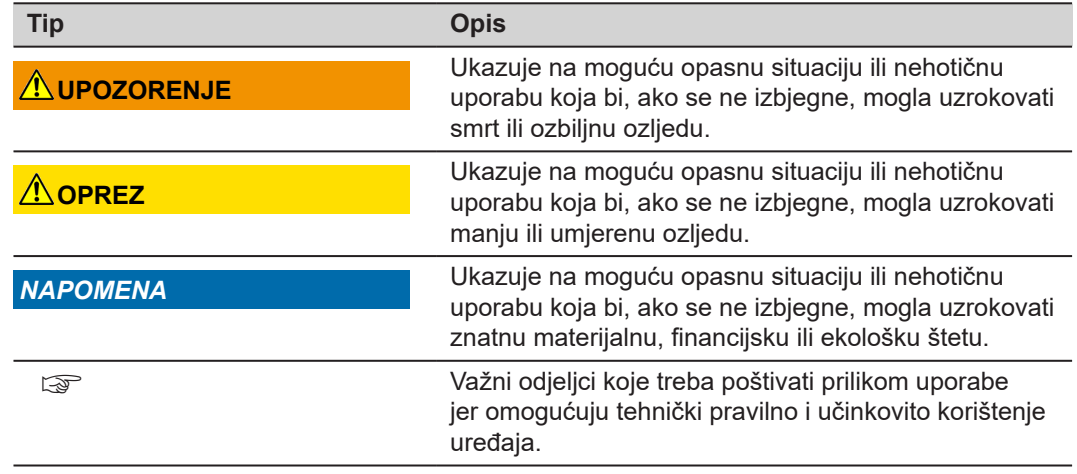

### **1.2 Definicija uporabe**

**Predviđena uporaba**

- Mjerenje udaljenosti u unutarnjim i vanjskim uvjetima
- Mjerenje nagiba
- Prijenos podataka koristeći Bluetooth®

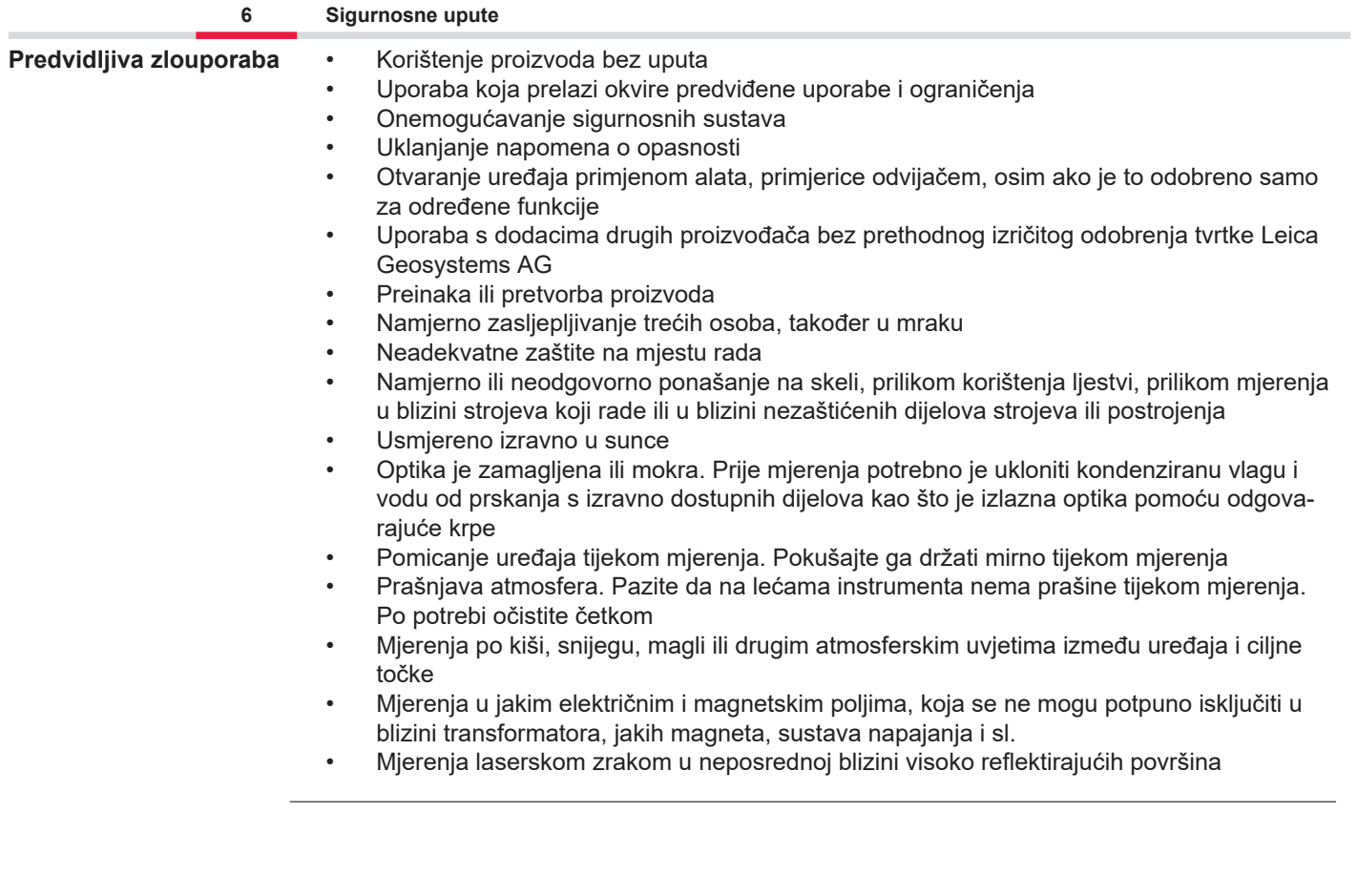

<span id="page-6-0"></span>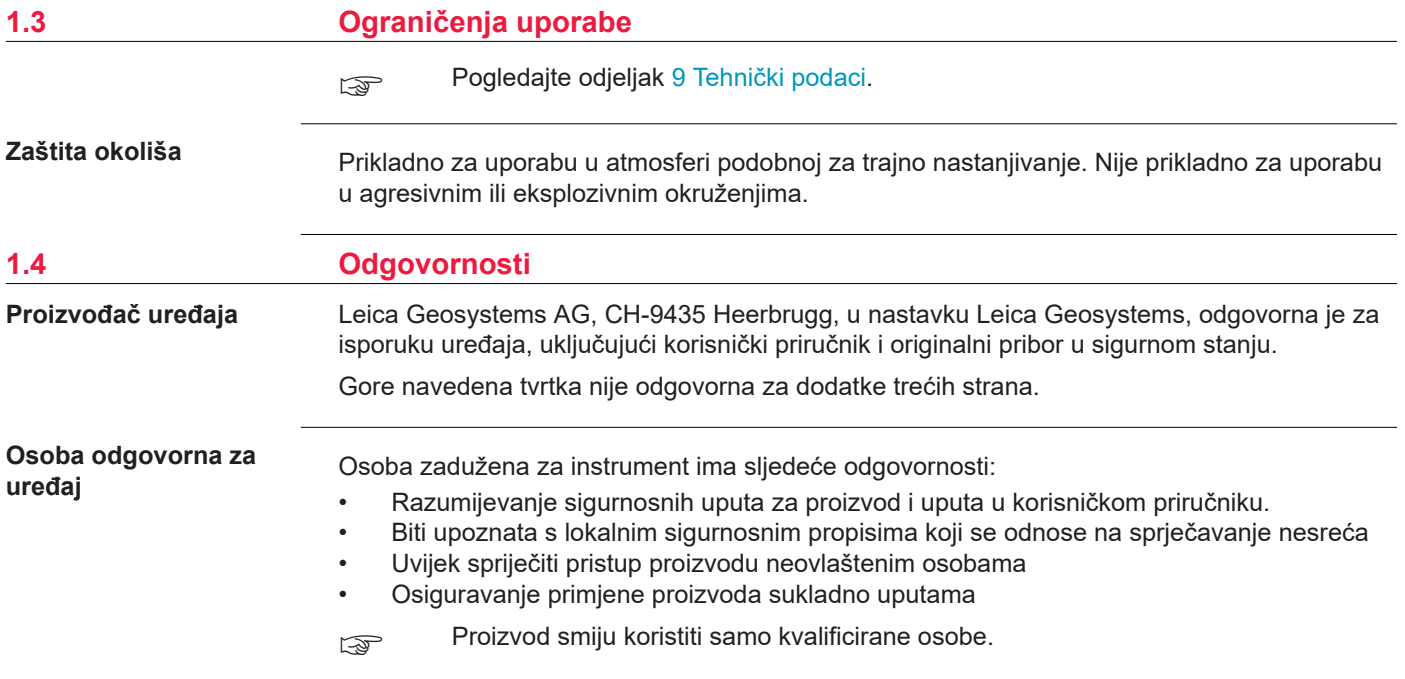

### <span id="page-7-0"></span>**1.5 Opasnosti uporabe**

### **Radio, digitalni mobilni telefoni ili proizvodi s Bluetoothom**

### **UPOZORENJE**

### **Uporaba uređaja s radijskim ili digitalnim mobilnim telefonskim uređajima:**

Elektromagnetska polja mogla bi uzrokovati smetnje na drugoj opremi, instalacijama, medicinskim uređajima (srčanim stimulatorima ili slušnim aparatima) te zrakoplovima. Elektromagnetska polja također mogu utjecati na ljude i životinje.

### **Mjere opreza:**

- ▶ Iako uređaj udovoljava strogim propisima i standardima koji su na snazi na ovom području, Leica Geosystems AG ne može se potpuno isključiti mogućnost smetnji na drugoj opremi ili utjecaja na ljude ili životinje.
- ▶ Nemojte koristiti uređaj s radijskim ili digitalnim mobilnim telefonskim uređajima u blizini stanica za punjenje ili kemijskih instalacija ili u drugim područjima u kojima postoji opasnost od eksplozije.
- ▶ Nemojte upotrebljavati uređaj s radijskim ili digitalnim mobilnim telefonskim uređajima u blizini medicinske opreme.
- ▶ Nemojte upotrebljavati uređaj s radijskim ili digitalnim mobilnim telefonskim uređajima u zrakoplovima.
- ▶ Nemojte dulje vrijeme upotrebljavati proizvod s radijskim ili digitalnim mobilnim telefonskim uređajima vrlo blizu vašeg tijela.
- ☞ Ovo upozorenje vrijedi i kada koristite proizvode s Bluetoothom.

## **UPOZORENJE**

### **Nepravilno zbrinjavanje**

Nepravilno zbrinjavanje uređaja moglo bi uzrokovati sljedeće:

- U slučaju paljenja polimernih dijelova, nastaju otrovni plinovi koji bi mogli ugroziti zdravlje.
- U slučaju oštećenja ili prekomjernog zagrijavanja, baterije mogu eksplodirati i uzrokovati trovanje, gorenje, hrđu i onečišćenje okoliša.
- Neodgovornim zbrinjavanjem uređaja mogli biste neovlaštenim osobama omogućiti da postupaju protuzakonito, čime bi sebe i treće strane izložili ozbiljnim ozljedama a okoliš onečišćenju.

### **Mjere opreza:**

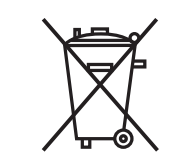

▶ Uređaj se ne smije zbrinjavati s otpadom iz domaćinstva. Pravilno zbrinite uređaj sukladno važećim nacionalnim propisima. Uvijek spriječite neovlašteni pristup uređaju.

Informacije o obradi i gospodarenju otpadom specifične za proizvod mogu se preuzeti iz [Get](https://shop.leica-geosystems.com/global/disto-support)  [Disto Support](https://shop.leica-geosystems.com/global/disto-support), odjeljka **Putovnice za reciklažu**.

# **OPREZ**

### **Elektromagnetsko zračenje**

Elektromagnetsko zračenje može uzrokovati smetnje na drugoj opremi.

### **Mjere opreza:**

- ▶ Iako uređaj udovoljava strogim propisima i standardima koji su na snazi na ovom području, Leica Geosystems se ne može potpuno isključiti mogućnost smetnji na drugoj opremi.
- ▶ Proizvod jeklase A kada radi s unutarnjim baterijama. U kućnom okruženju ovaj proizvod može uzrokovati radio smetnje u kojem slučaju korisnik mora poduzeti odgovarajuće mjere.

### *NAPOMENA*

**Ispadanje, zlouporaba, izmjena, pohrana proizvoda na dulje razdoblje ili transport proizvoda**

Pazite na pogrešne rezultate mjerenja.

### **Mjere opreza:**

▶ Povremeno provodite probna mjerenja, osobito nakon što je proizvod bio podvrgnut nenormalnoj uporabi te prije i nakon važnih mjerenja.

### <span id="page-10-0"></span>*NAPOMENA*

### **Ciljne površine**

Mogu se pojaviti pogreške u mjerenju i produljenje vremena mjerenja.

### **Mjere opreza:**

- ▶ Imajte na umu da se pogreške u mjerenju mogu pojaviti kada se mjerenje vrši na bezbojnim tekućinama, staklu, stiroporu ili propusnim površinama, ili kada se cilja na površine visokog sjaja.
- ▶ Vrijeme mjerenja se povećava kada se ono vrši naspram tamnih površina.

# **1.6 Klasifikacija lasera**

**Općenito**

Laserska LED dioda ugrađena u proizvod proizvodi vidljivu lasersku zraku koja izlazi s prednje strane.

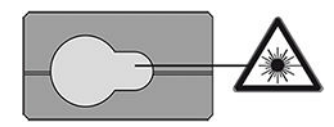

Laserski uređaj opisan u ovom odjeljku klasificiran je kao laser klase 2 sukladno standardima:

• IEC 60825-1 (2014-05): "Sigurnost laserskih uređaja"

Ovi su proizvodi sigurni za trenutnu izloženost, ali mogu biti opasni pri namjernom gledanju u zraku. Zraka može uzrokovati zasljepljivanje, bljeskalicu i naknadne slike, osobito u uvjetima slabog ambijentalnog osvjetljenja.

# **OPREZ**

### **Laserski uređaji klase 2**

Iz sigurnosne perspektive, laserski proizvodi klase 2 nisu sami po sebi sigurni za oči.

### **Mjere opreza:**

- ▶ Izbjegavajte buljenje u zraku ili gledanje kroz optičke instrumente.
- ▶ Izbjegavajte usmjeravanje zrake prema drugim ljudima ili životinjama.
- ▶ Obratite posebnu pozornost na smjer laserske zrake kada daljinski upravljate proizvodom pomoću aplikacije ili softvera. Mjerenje se može aktivirati u bilo kojem trenutku.

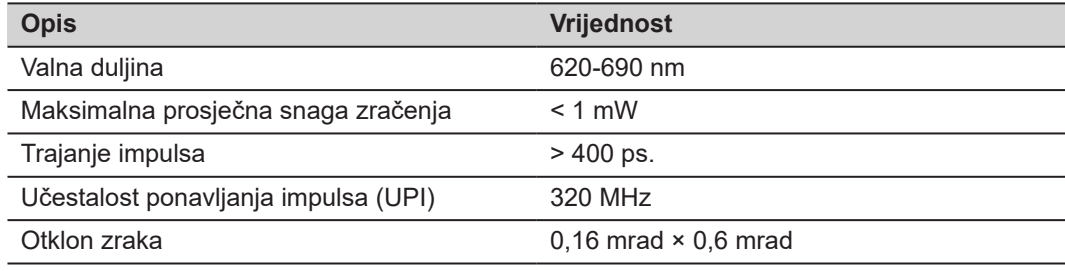

# <span id="page-12-0"></span>**2 Pregled**

**Komponente**

Leica DISTO™ je laserski daljinomjer koji radi s laserom klase 2. Pogledajte poglavlje [9 Tehnički podaci](#page-94-0) za područje primjene.

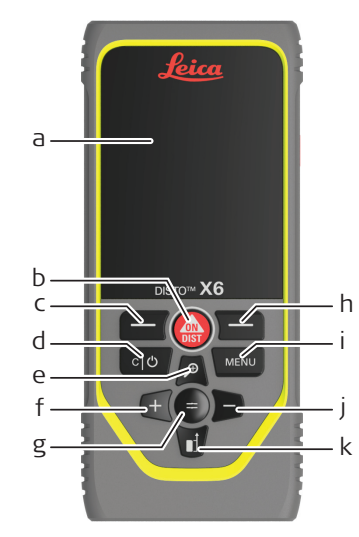

- a Zaslon/ekran osjetljiv na dodir
- b **ON/DIST**, Uključivanje/Mjerenje
- c Lijeva tipka za odabir povezana sa simbolima iznad
- d Brisanje/Isključivanje
- e Zumiranje/Kretanje prema gore/Pointfinder
- f Dodavanje/Kretanje prema lijevo
- g Unos/Jednako
- h Desna tipka za odabir povezana sa simbolima iznad
- i Izbornik Funkcija/Postavke
- j Oduzimanje/Kretanje prema desno
- k Referenca mjerenja/Kretanje prema dolje

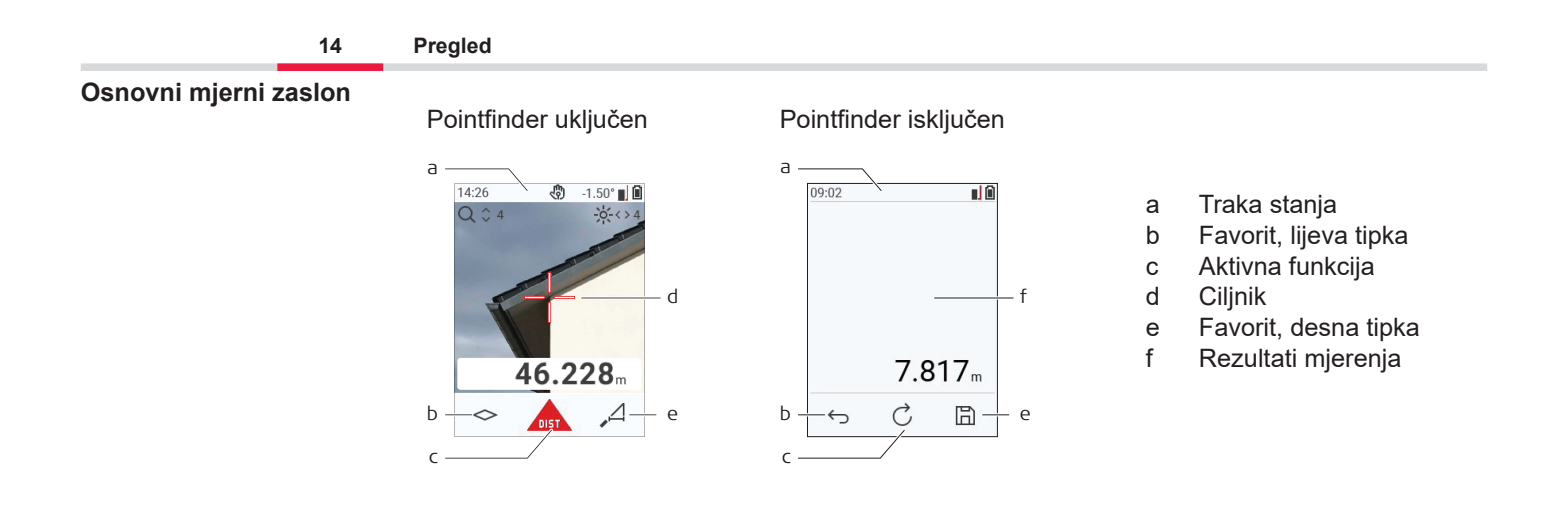

### **Zaslon za odabir**

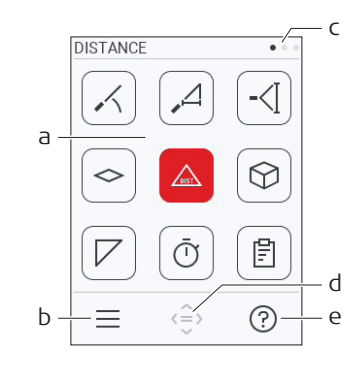

Crvene ikone prikazuju **Funkcije**

- ☞ Crne ikone prikazuju **Postavke**
	- a Izbornik Funkcija/Postavke
	- b Dodirnite ikonu ili pritisnite lijevu tipku za odabir za prebacivanje između izbornika Funkcija/Postavke. Opcija: Pritisnite tipku **MENU** dvaput
	- c Indikator stranice. Pritisnite lijevo/desno na navigacijskoj tipki ili povucite lijevo/desno na dodirnom zaslonu
	- d Odabire naznačenu ikonu. Dodirnite ikonu ili pritisnite tipku **=** ili tipku **ON/DIST**
	- e Funkcija pomoći. Dodirnite ikonu ili pritisnite desnu tipku za odabir da biste vidjeli dostupnu pomoć

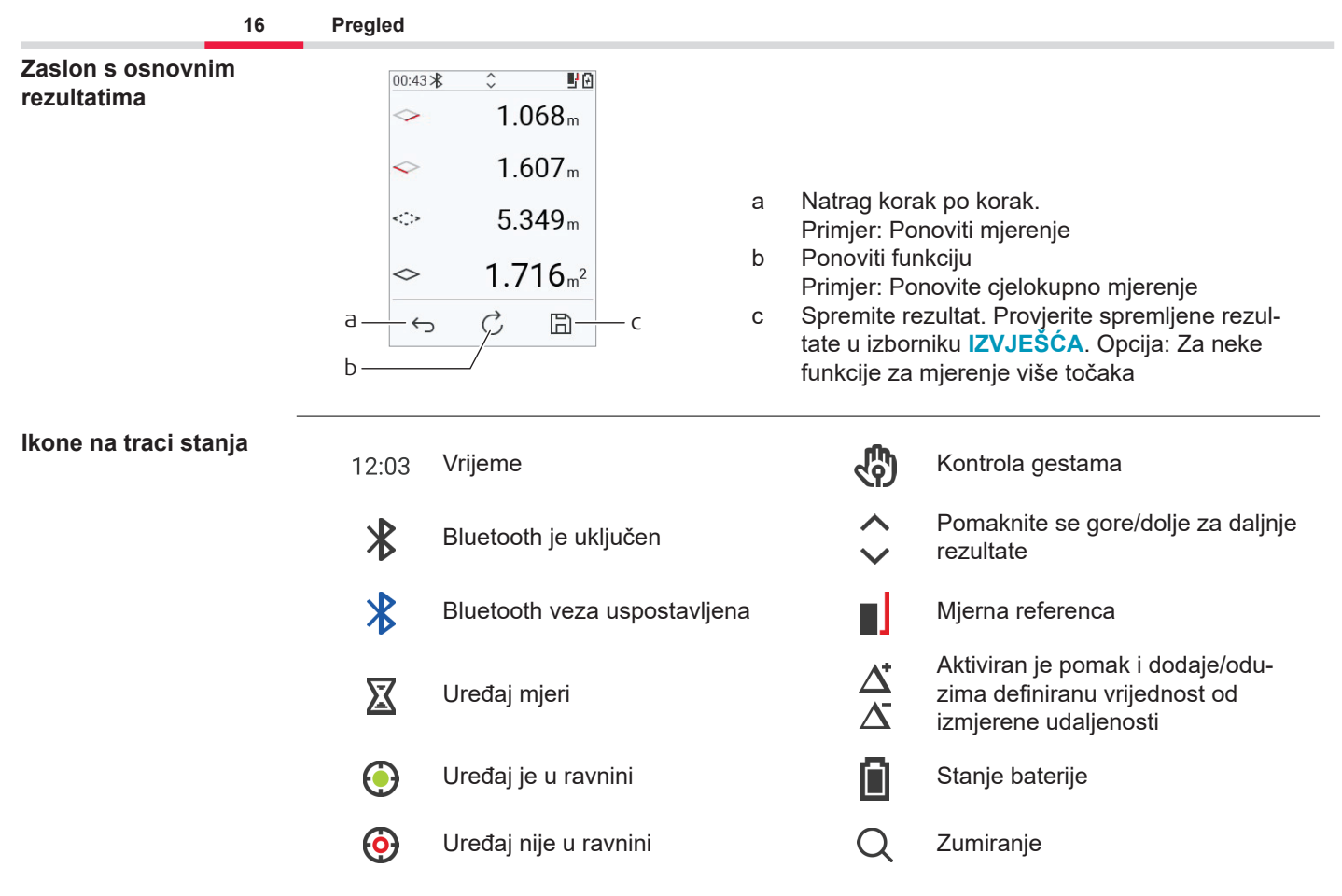

# <span id="page-16-0"></span>**3 Podešavanje instrumenata**

**Punjenje litij-ionske baterije putem USB-a** Napunite bateriju prije prve uporabe.

☞ Koristite samo originalni kabel za punjenje.

Utaknite manji kraj kabela u priključak uređaja, a kraj punjača uključite u električnu utičnicu. Odaberite odgovarajući priključak za svoju zemlju. Uređaj se može koristiti tijekom punjenja.

Korištenje računala za punjenje uređaja moguće je ako USB priključak daje dovoljno energije. Stoga preporučujemo korištenje USB uređaja za punjenje s 5 V/1 A.

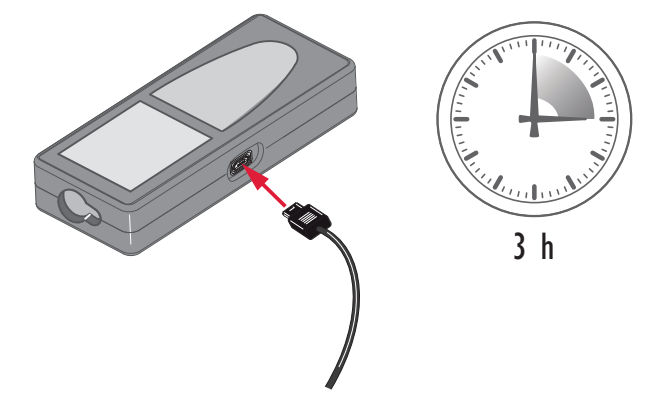

- Baterija se mora napuniti prije prve uporabe jer se isporučuje sa što nižim sadržajem energije.
- Dozvoljeni raspon temperature je 5 °C do +40 °C/+41 °F do +104 °F. Za optimalno punjenje, preporučujemo punjenje baterija na niskoj okolnoj temperaturi od +10 °C do +20 °C/+50 °F do +68 °F, ako je moguće
- Normalno je da se baterija zagrije tijekom punjenja. Uporabom punjača koji preporučuje Leica Geosystems, nije moguće puniti bateriju ako je temperatura previsoka
- Za nove baterije ili baterije koje su bile uskladištene dulje vrijeme (> tri mjeseca), korisno je napraviti ciklus pražnjenja/punjenja
- Za litij/ionske baterije dovoljan je jedan ciklus pražnjenja/punjenja. Preporučujemo provođenje postupka kada kapacitet baterije naveden na punjaču ili uređaju Leica Geosystems znatno odstupa od trenutačno dostupnog kapaciteta baterije.

# **OPREZ**

### **Uređaj prikazuje kod poruke 298**

Unutarnja dijagnostika ukazuje na moguće bubrenje litij‑ionske baterije.

### **Mjere opreza:**

- ▶ Isključite i prestanite koristiti uređaj.
- ▶ Zamijenite bateriju prije ponovne uporabe uređaja.

**UKLJ/ISKLJ.**

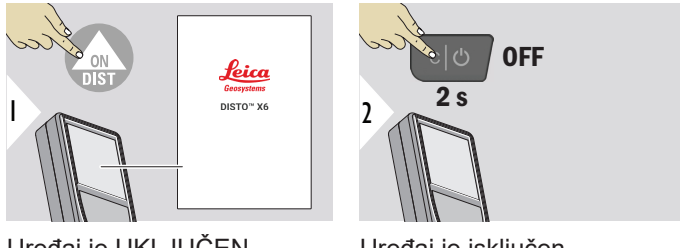

Uređaj je UKLJUČEN.

Uređaj je isključen.

☞ Ako uređaj više ne reagira ili se ne može isključiti, pritisnite i držite tipku C/ Isključeno oko 10 s. Nakon otpuštanja tipke, uređaj se ponovno pokreće.

**Čarobnjak za pokretanje**

Ovaj se čarobnjak automatski pokreće kada prvi put UKLJUČITE uređaj ili nakon resetiranja. Od korisnika se traži da postavi **[JEZIK](#page-41-0)**, **[JEDINICE UDALJENOSTI](#page-34-0)** i **[DATUM I VRIJEME](#page-40-0)**. Slijedite ove korake.

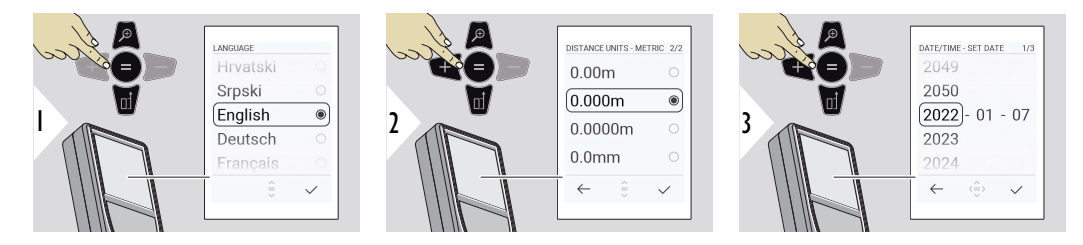

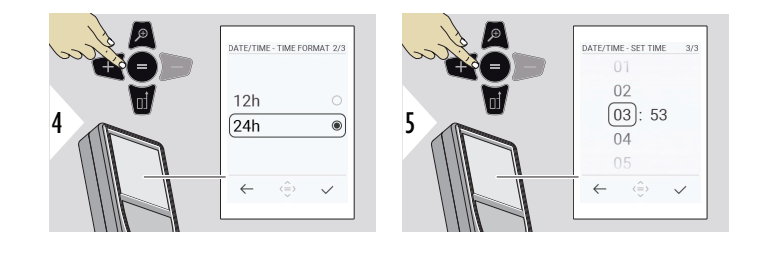

**Obriši**

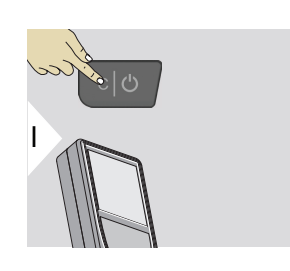

Napustite trenutačnu funkciju i prjeđite na zadani način rada.

**Kodovi poruka**

### *NAPOMENA*

Ako se poruka "i" pojavi s brojem, pogledajte upute u odjeljku [7 Šifre poruka](#page-91-0).

Primjer:

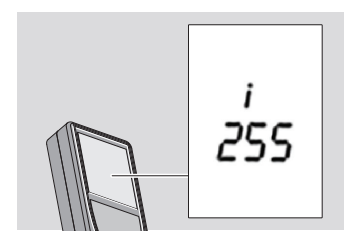

### **Višenamjenski usmjerivač**

perilikom mjerenja s usmjerivačem okrenutim za 90°, provjerite da leži ravno uz rub od kojeg mjerite.

Primjer:

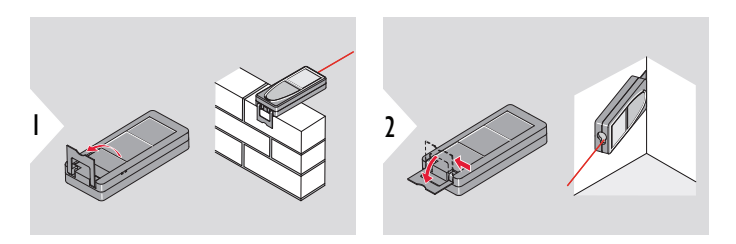

☞ Orijentacija usmjerivača određuje se automatski i u skladu s tim se postavlja nulta točka.

### **Podešavanje mjerne reference**

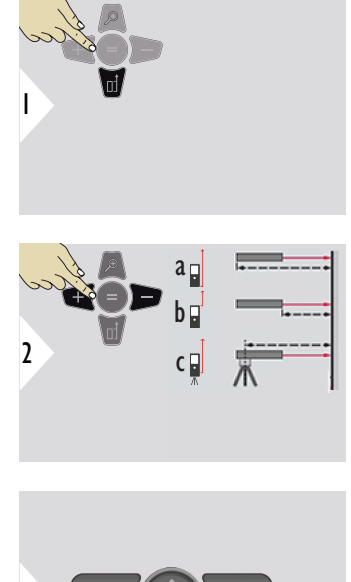

Podešavanje mjerne reference radi samo u načinu usmjeravanja. Provjerite je li laser uključen.

- a Udaljenost se mjeri od stražnje strane uređaja (standardna postavka)
- b Udaljenost se mjeri od prednje strane uređaja
- c Udaljenost se mjeri od navoja stativa

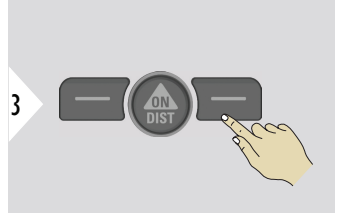

Potvrdite postavke.

☞

☞ Ako se uređaj isključi, referentna vrijednost se vraća na standardnu postavku (stražnji dio uređaja).

<span id="page-22-0"></span>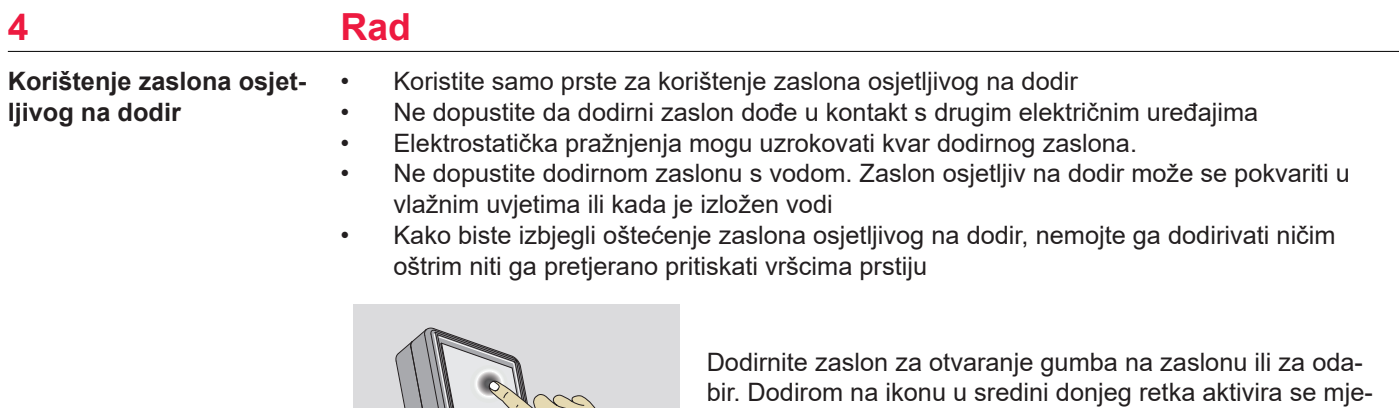

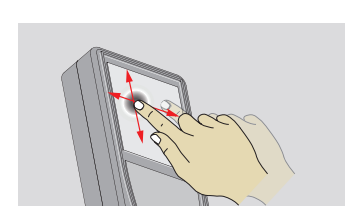

Povucite po zaslonu za prelazak na prethodni ili sljedeći zaslon u funkciji galerije.

renje udaljenosti ili aktivira kamera.

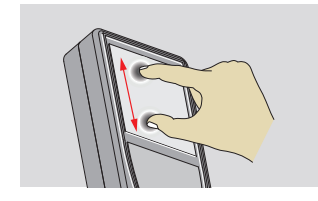

Raširite dva prsta za zumiranje ako je tražilo točke aktivirano.

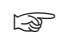

☞ Umjesto korištenja dodirnog zaslona, također se mogu koristiti uobičajene tipke tipkovnice.

**Jedan UDALJENOST**

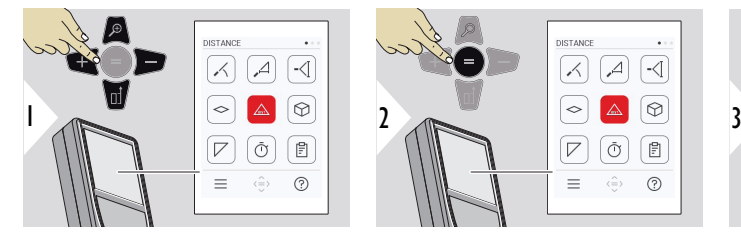

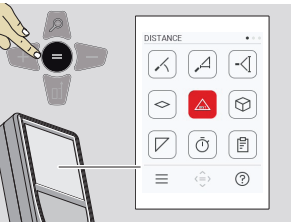

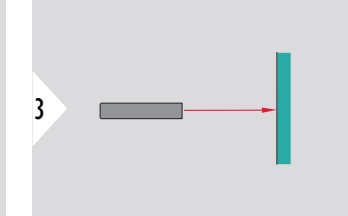

Usmjerite uključeni laser u metu.

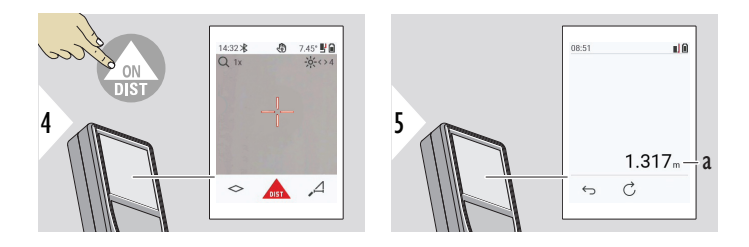

a Izmjerena udaljenost

### **Trajno/minimalno-maksimalno mjerenje**

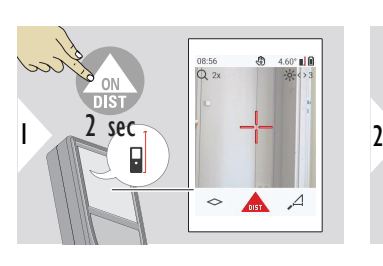

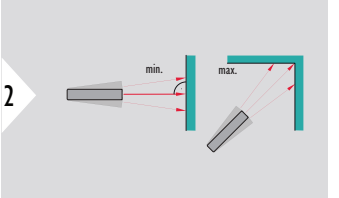

Služi za mjerenje dijagonala prostorija (maksimalne vrijednosti) ili horizontalne udaljenosti (minimalne vrijednosti).

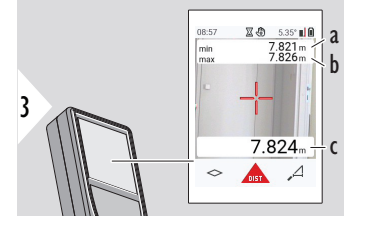

### Prikaz uživo

- a Najmanja izmjerena udaljenost
- b Najveća izmjerena udaljenost
- c Osnovna linija: Izmjerena trenutačna vrijednost

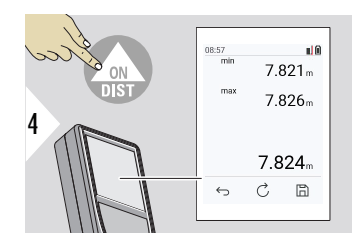

Zaustavlja trajno/minimalno-maksimalno mjerenje. Prikazani su rezultati mjerenja.

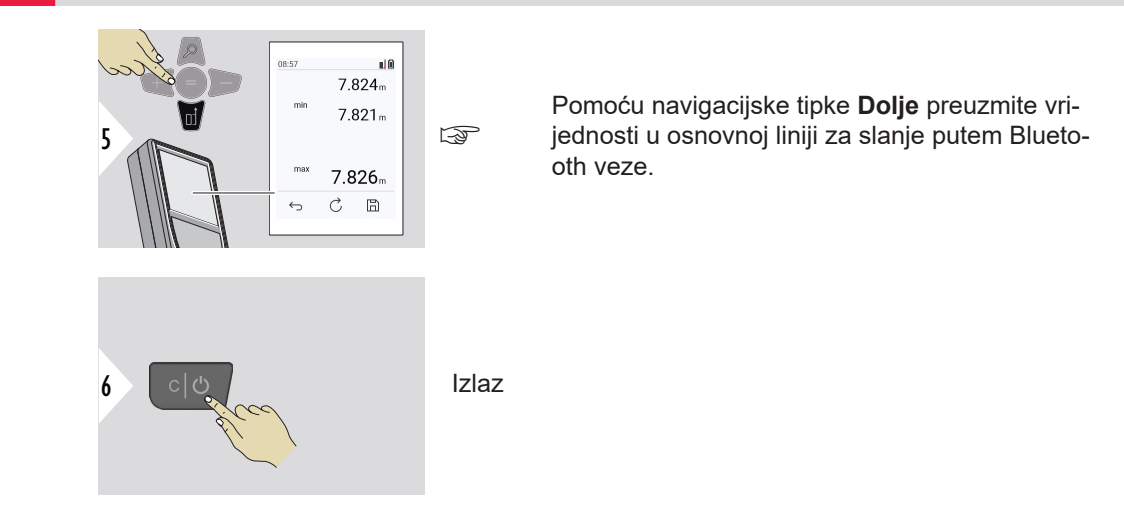

### **Dodavanje/oduzimanje**

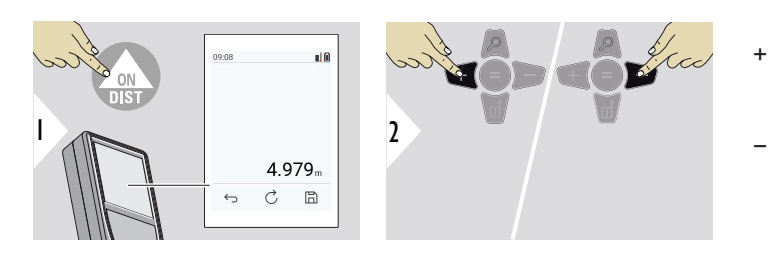

- + Sljedeće mjerenje **dodaje** se prethodnom
- − Sljedeće mjerenje **oduzima** se od prethodnog

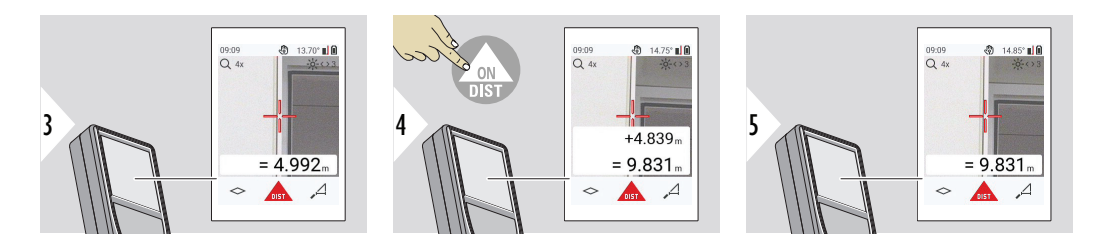

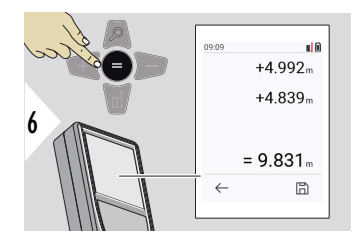

Pritisnite tipku **Unos/Jednako** za zaustavljanje vrijednosti dodavanja/oduzimanja.

☞ Ovaj postupak se može ponoviti po potrebi. Isti postupak se može koristiti za dodavanje ili oduzimanje površina ili zapremina.

**Bluetooth prijenos podataka**

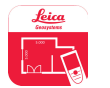

DISTO™ Plan. Koristite aplikaciju za Bluetooth prijenos podataka. Vaš se uređaj također može ažurirati putem ove aplikacije.

☞ Bluetooth je aktivan kada je uređaj uključen. Povežite uređaj sa svojim pametnim telefonom, tabletom, laptopom... Ako se aktivira **Automatsko slanje**, mjerne vrijednosti se automatski prenose odmah nakon mjerenja. Za prijenos rezultata, pritisnite tipku **Unos/Jednako**:

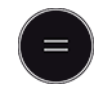

Pogledajte **[BLUETOOTH POSTAVKE](#page-36-0)** za pojedinosti.

Kada se spojite na uređaj iOS, pritisnite tipku + ili − na 1 sekundu kako bi se tipkovnica pojavila na zaslonu vašeg mobilnog uređaja. Ponovnim pritiskom jedne od tih tipki tipkovnica se zatvara.

Bluetooth se isključuje čim se isključi laserski mjerač udaljenosti.

Leica DISTO™ je kompatibilan s pametnim telefonima, tabletima ili prijenosnim uređajima koji koriste Bluetooth 4.0 ili noviji. Na broj mogućih mjerenja sa samo jednim punjenjem baterije gotovo da ne utječe tehnologija Low Energy.

Sljedeći softver i aplikacija dostupni su na Leica Geosystems. Oni proširuju mogućnosti koje proizlaze iz upotrebe Leica DISTO™:

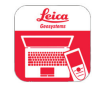

DISTO™ Transfer za uporabu sa sustavom Windows 10 ili novijim. Besplatan je i može se preuzeti iz [https://www.disto.com.](https://www.disto.com)

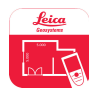

Aplikacija DISTO™ Plan dostupna je za iOS i Android tablete i pametne telefone. Preuzmite aplikaciju iz odgovarajućih trgovina aplikacija. Aplikacija je u osnovi besplatna, ali uključuje kupnje unutar aplikacije za proširenje njezine funkcionalnosti.

☞ Ne dajemo jamstvo na besplatni softver Leica DISTO™ i ne nudimo nikakvu podršku za njega. Ne prihvaćamo nikakvu odgovornost koja proizlazi iz korištenja slobodnog softvera i nismo dužni izdavati ispravke niti razvijati nadogradnje. Širok raspon komercijalnog softvera može se pronaći na našoj početnoj stranici. Aplikacije za Android® i iOS mogu se pronaći u posebnim internetskim trgovinama. Pogledajte <https://www.disto.com> za više pojedinosti.

# <span id="page-29-0"></span>**5 Postavke**

#### **Pregled**

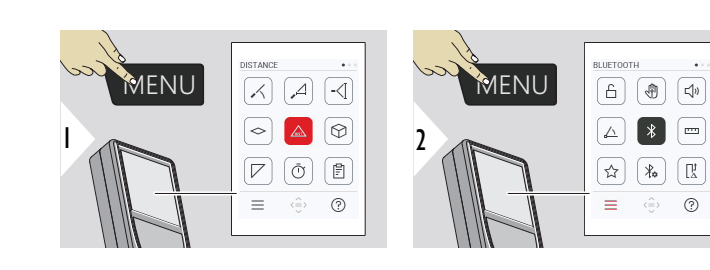

₳

৩

Dvaput pritisnite tipku MENU za ulazak u izbornik postavki.

### **Postavke**

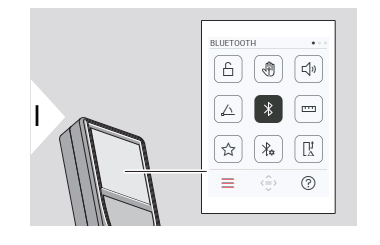

- Aktivirajte/deaktivirajte **[BLOKADA TIPKOVNICE](#page-31-0)**
- **[OKIDAČ PUTEM GESTE UKLJUČI/IZKLJUČI](#page-32-0)** [Uključivanje/Isključivanje](#page-32-0)
- √♪ **ZVUČNI SIGNAL** [Uključivanje/Isključivanje](#page-32-0)
- "∕ **[JEDINICE KUTA](#page-33-0)**
- $\frac{1}{\sqrt{2}}$ **BLUETOOTH** [Uključivanje/Isključivanje](#page-33-0)
- **[JEDINICE UDALJENOSTI](#page-34-0)**  $\overline{\mathbf{r}}$
- ☆ **[OMILJENO](#page-35-0)**
- $\frac{1}{2}$ **[BLUETOOTH POSTAVKE](#page-36-0)**

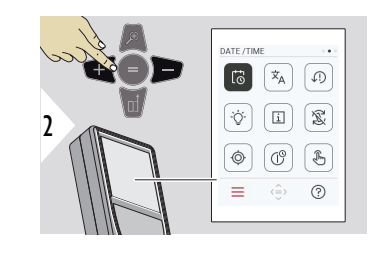

- $\vec{\omega}$ **[DATUM I VRIJEME](#page-40-0)**
- $\dot{\mathbf{x}}_{\mathsf{A}}$ **[JEZIK](#page-41-0)**

 $\circledcirc$ 

 $\circledcirc$ 

- **[RESETIRATI UREĐAJ](#page-42-0)**  $\sqrt{2}$
- $\overline{Q}$ **[OSVJETLJENJE ZASLONA](#page-42-0)**
- $\overline{1}$ **[INFORMACIJE](#page-44-0)**
- 忍 **[ROTIRANJE ZASLONA](#page-43-0)**
	- **[KALIBRACIJA NAGIBA](#page-45-0)**
- $\mathcal{L}^{\odot}$ **[VRIJEME ISKLJUČIVANJA](#page-51-0)**
- Prebacite između **[DODIRNI ZASLON UKLJUČI/](#page-52-0)**  $\oint$ **IZKLJUČI** [Uključivanje/Isključivanje](#page-52-0)

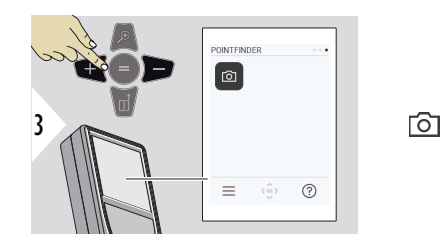

### **[Pointfinder](#page-52-0)**

### <span id="page-31-0"></span>**Aktivirajte/deaktivirajte BLOKADA TIPKOVNICE**

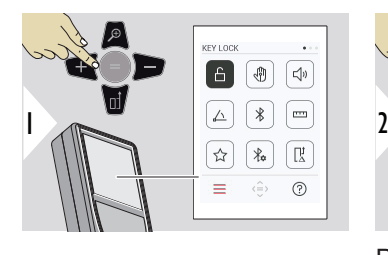

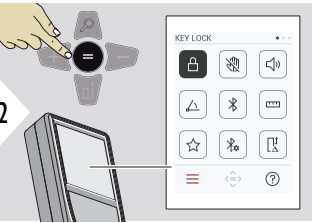

Aktivirano zaključavanje tipki ostaje aktivno čak i ako je

uređaj isključen.

Prebacujte između Uključeno/Isključeno

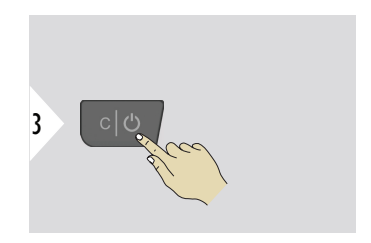

Izađite iz postavki.

☞ Ako je **BLOKADA TIPKOVNICE** aktiviran: Pritisnite tipku **=** nakon uključivanja uređaja kako biste pristupili uređaju.

### <span id="page-32-0"></span>**OKIDAČ PUTEM GESTE UKLJUČI/ IZKLJUČI Uključivanje/Isključivanje**

Ova značajka omogućuje pokretanje mjerenja bez dodirivanja uređaja. Da biste to učinili, obrišite lasersku zraku rukom ili drugim predmetom unutar 25 cm.

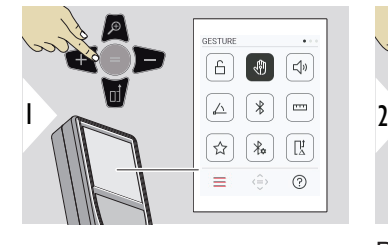

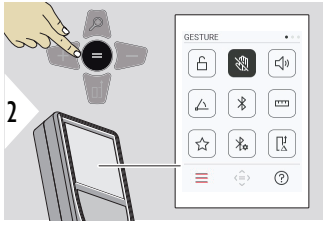

Prebacujte između Uključeno/Isključeno

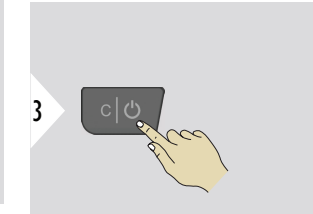

Izađite iz postavki.

**ZVUČNI SIG-NAL Uključivanje/Isključivanje**

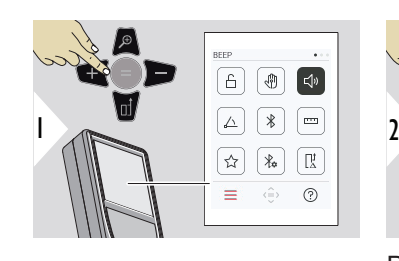

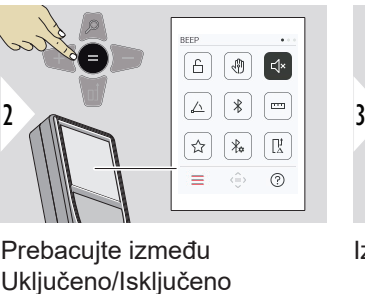

Prebacujte između

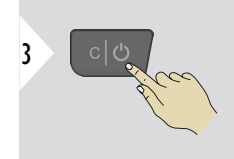

Izađite iz postavki.

### <span id="page-33-0"></span>**JEDINICE KUTA**

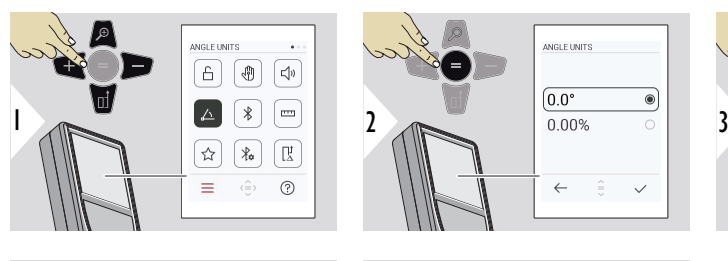

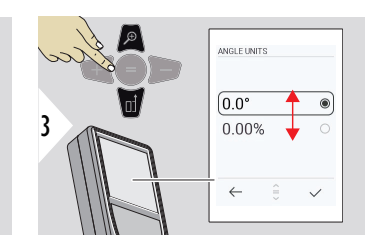

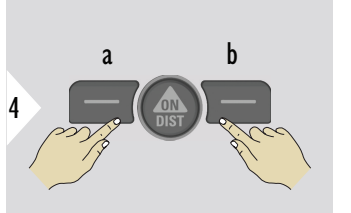

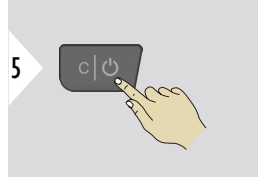

ANGLE UNITS

 $\leftarrow$ 

 $\checkmark$ 

Izađite iz postavki.

**BLUETOOTH Uključivanje/Isključivanje**

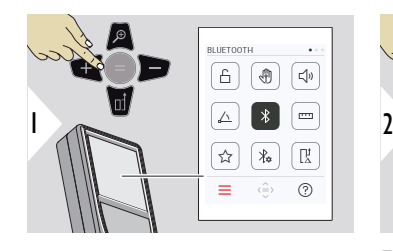

a Odbij b Potvrdi

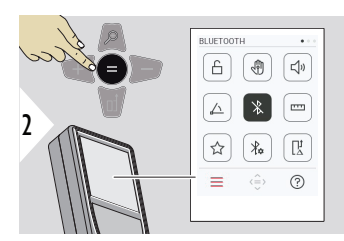

Prebacujte između Uključeno/Isključeno

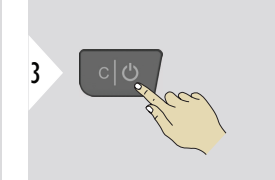

Izađite iz postavki.

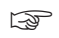

☞ Kada je Bluetooth uključen, crna Bluetooth ikona prikazuje se na statusnoj traci. Ako je veza uspostavljena, boja ikone mijenja se u plavu.

### <span id="page-34-0"></span>**JEDINICE UDALJE-NOSTI**

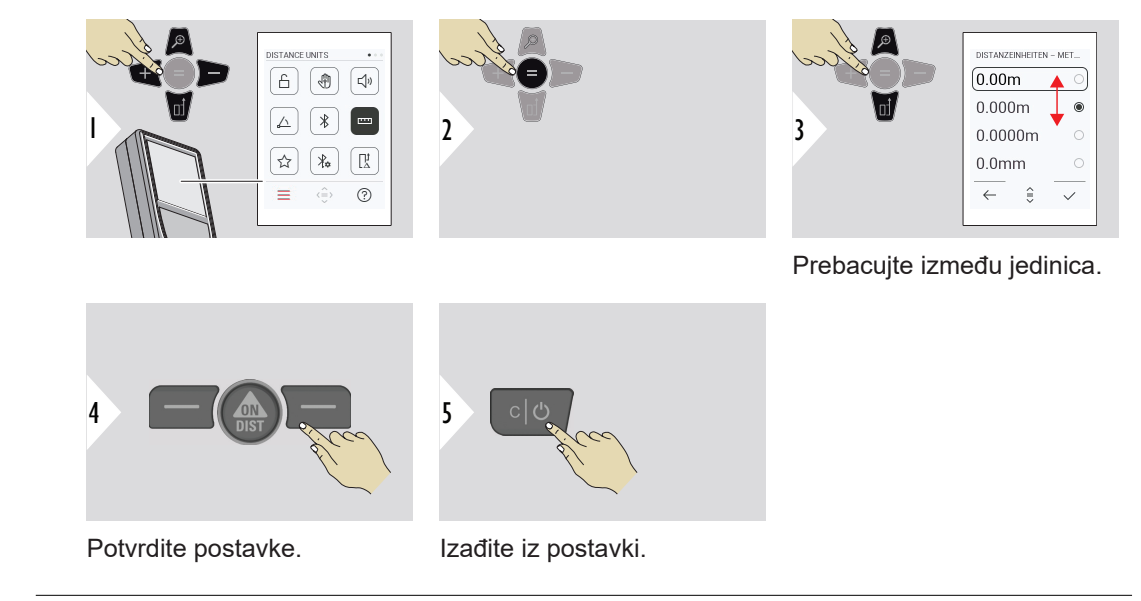

<span id="page-35-0"></span>**OMILJENO**

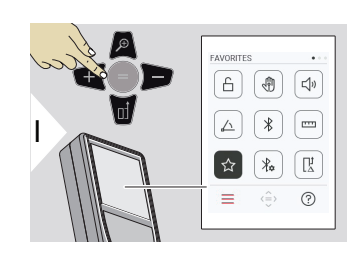

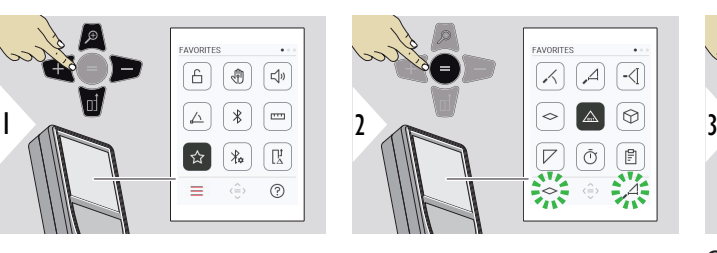

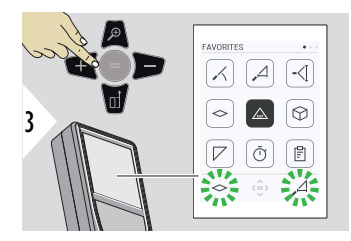

Odaberite omiljenu funkciju.

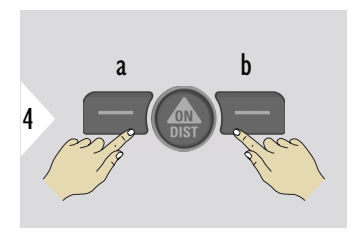

Pritisnite lijevu ili desnu tipku za odabir. Funkcija je postavljena kao omiljena iznad odgovarajuće tipke za odabir.

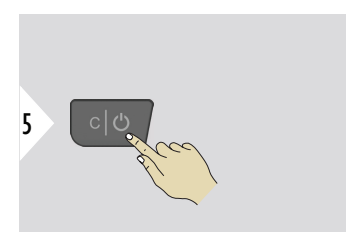

Izađite iz postavki.
### **BLUETOOTH POSTAVKE**

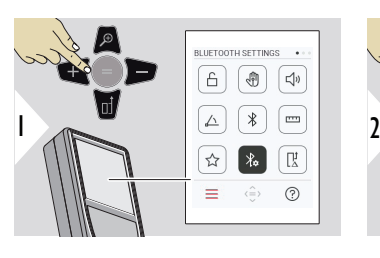

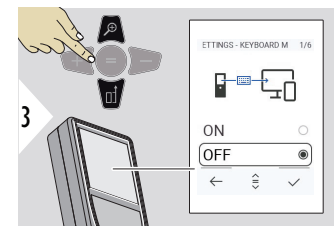

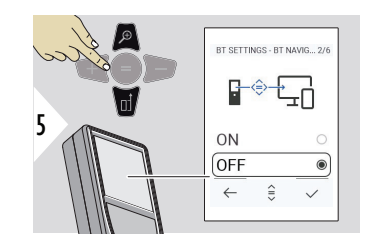

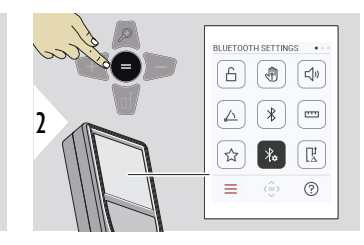

**BT POSTAVKE – MODUS TIPKOVNICE**

Odaberite UKLJUČENO ili ISKLJUČENO.

Omogućuje prijenos mjerenja unesenih na vanjskoj tipkovnici na računalo, tablet ili pametni telefon.

### **BT POSTAVKE – BT NAVI-GACIJA**

Ako je aktivirano, moguće je ručno poslati mjerenja korištenjem desne omiljene tipke. Lijeva omiljena tipka omogućuje uključivanje/isključivanje tipki sa stre-Ako je aktivirano, moguče<br>je ručno poslati mjere-<br>nja korištenjem desne omi-<br>ljene tipke. Lijeva omiljena<br>tipka omogućuje uključiva-<br>nje/isključivanje tipki sa stre-<br>licama za navigaciju.<sup>1)</sup>

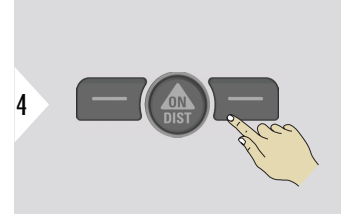

Potvrdite postavke.

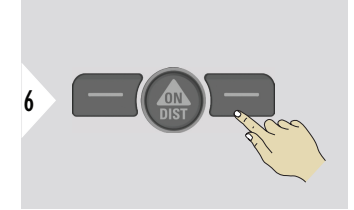

Potvrdite postavke.

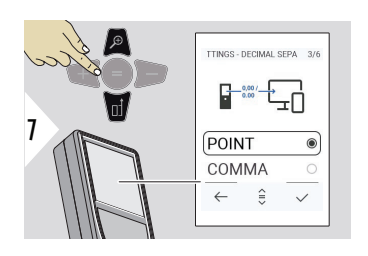

# **BT POSTAVKE – DECI-MALNI RAZDJELNIK**

Odaberite vrstu decimalne točke za prenesenu vrijednost.

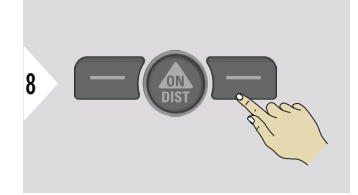

Potvrdite postavke.

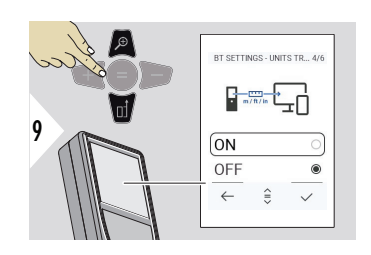

# **BT POSTAVKE – PRIJE-NOS JEDINICA**

Odaberite hoće li se jedinica prenositi ili ne.

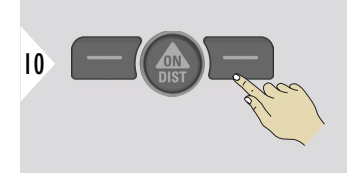

Potvrdite postavke.

**1)** Na primjer, pomicanje između ćelija kada radite s programom Microsoft Excel. Dugi pritisak/držanje odgovarajuće omiljene tipke pokreće funkciju kao što je prikazano na zaslonu (siva boja).

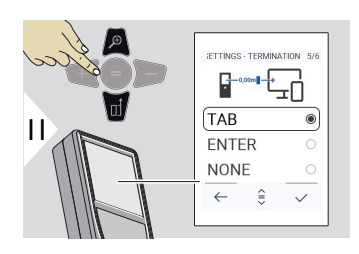

# **BT POSTAVKE – PRES-TANAK NAKON VRIJED-NOSTI**

Odaberite prekid prijenosa.

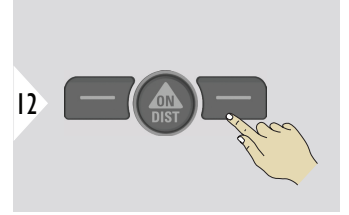

Potvrdite postavke.

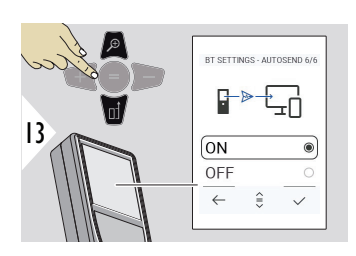

# **BT POSTAVKE – AUTO-MATSKI ŠALJI**

Odaberite hoće li se vrijednost prenositi automatski ili ručno.

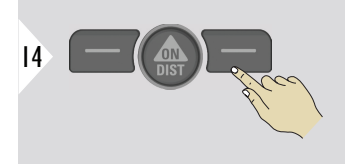

Potvrdite postavke.

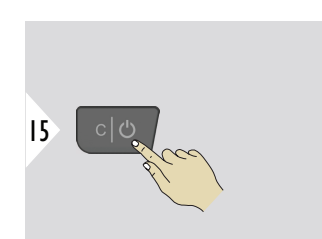

Izađite iz postavki.

☞ Ovisno o odabranim postavkama za način rada tipkovnice i automatsko slanje, neke točke odabira mogu biti preskočene.

### **DODATAK UDALJE-NOSTI**

Pomak dodaje ili oduzima određenu vrijednost automatski svim mjerenjima ili od njih. Ova funkcija omogućuje uzeti u obzir toleranciju. Prikazuje se ikona pomaka.

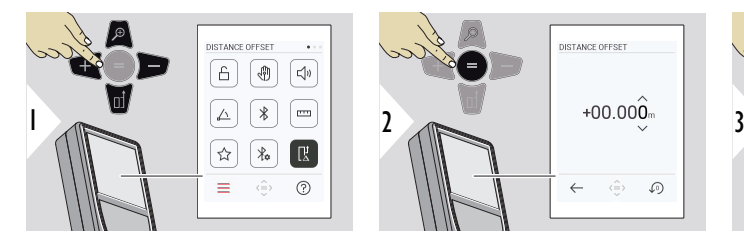

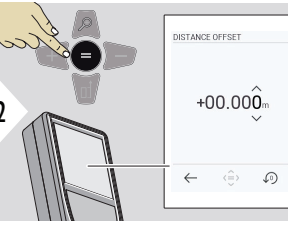

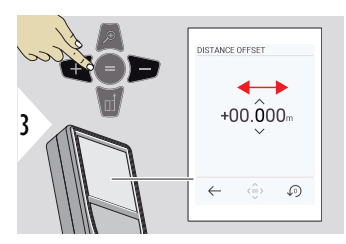

Odaberite znamenku.

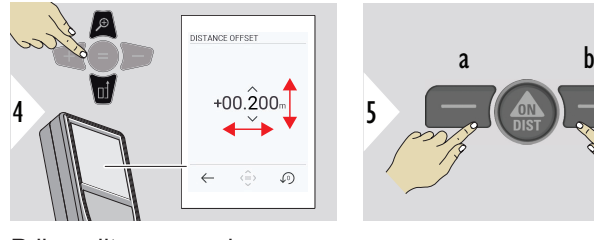

Prilagodite znamenku.

- a Potvrdite vrijednost
- b Resetirajte postavku

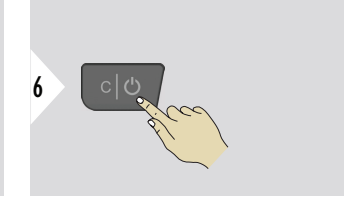

Izađite iz postavki.

# **DATUM I VRIJEME**

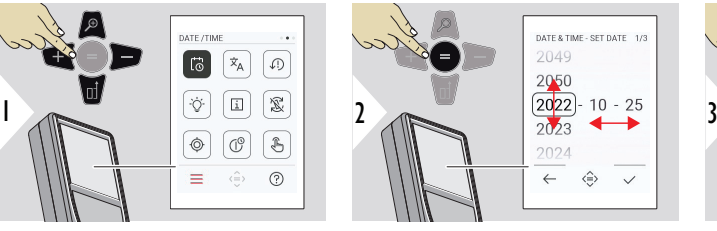

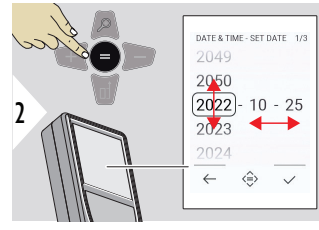

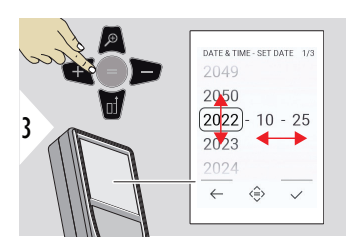

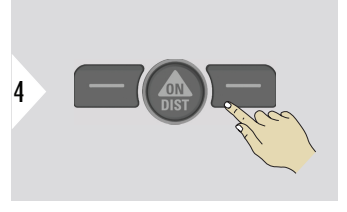

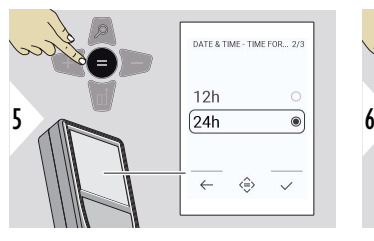

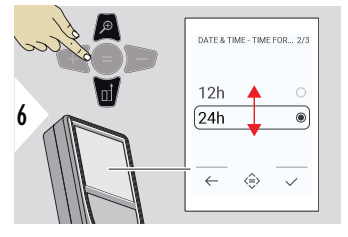

Potvrdite postavke.

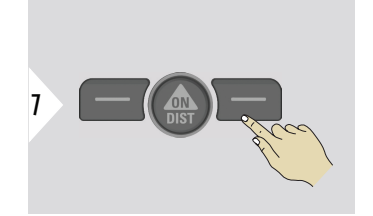

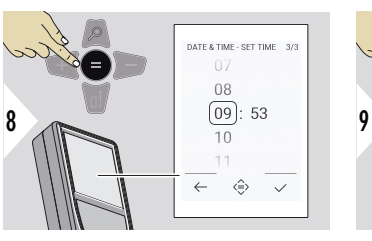

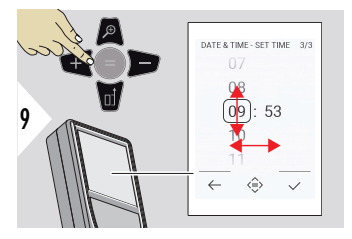

Potvrdite postavke.

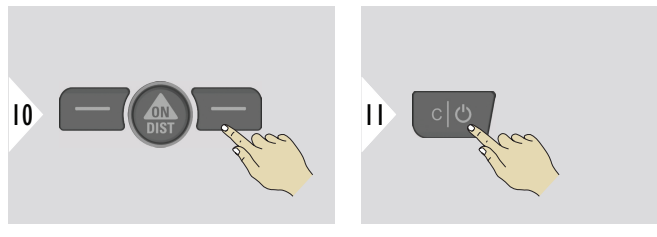

Izađite iz postavki.

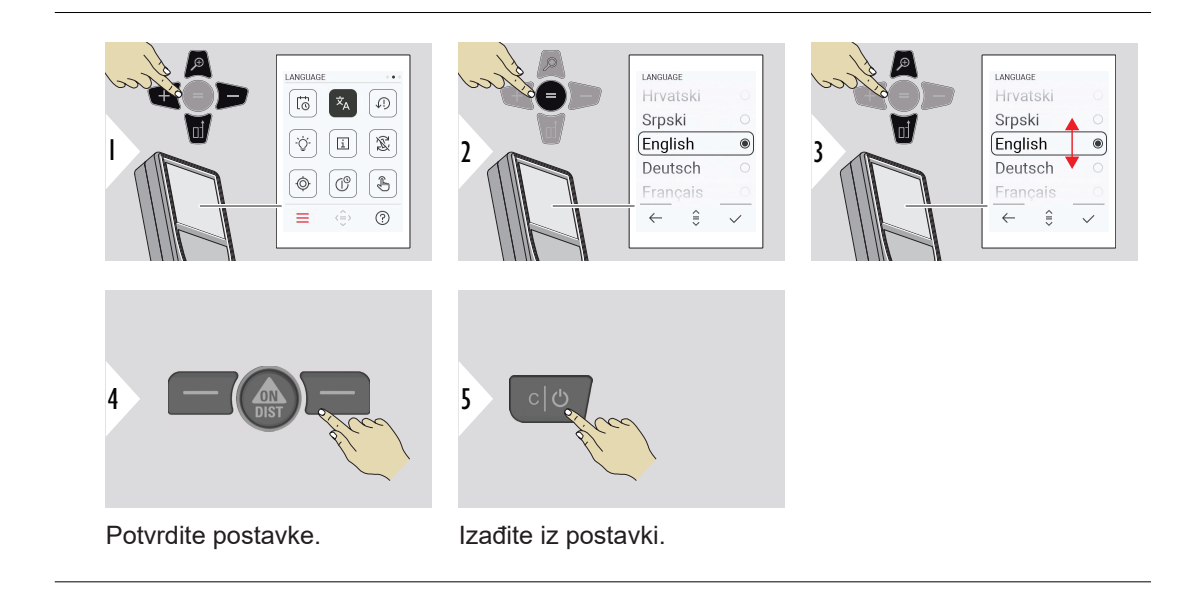

**JEZIK**

### **RESETIRATI UREĐAJ**

Resetiranje vraća instrument na tvorničke postavke. Gube se sve prilagođene postavke i memorije.

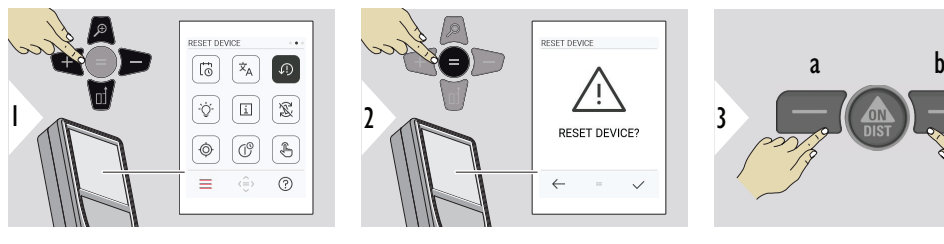

a Odbij b Potvrdi

**OSVJETLJENJE ZAS-LONA**

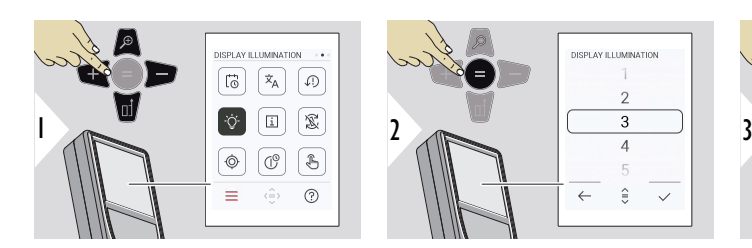

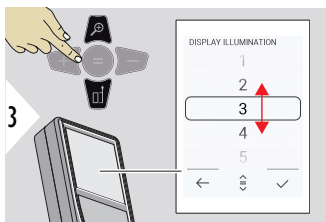

Podesite svjetlinu.

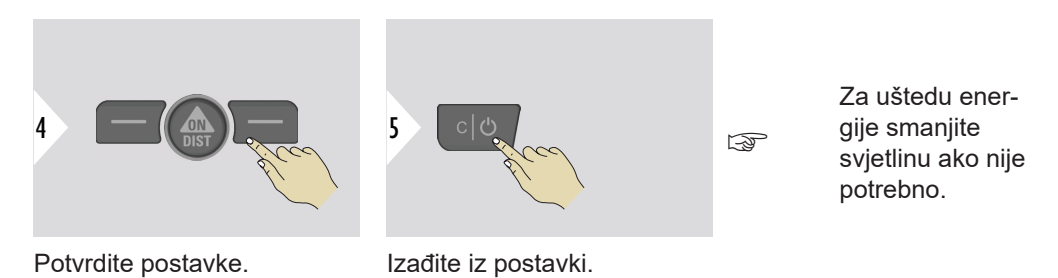

**ROTIRANJE ZASLONA**

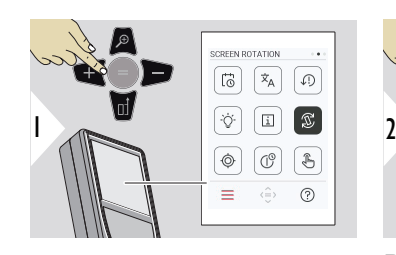

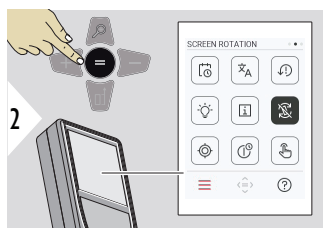

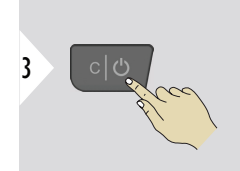

Prebacujte između Uključeno/Isključeno

Izađite iz postavki.

**Primjer**

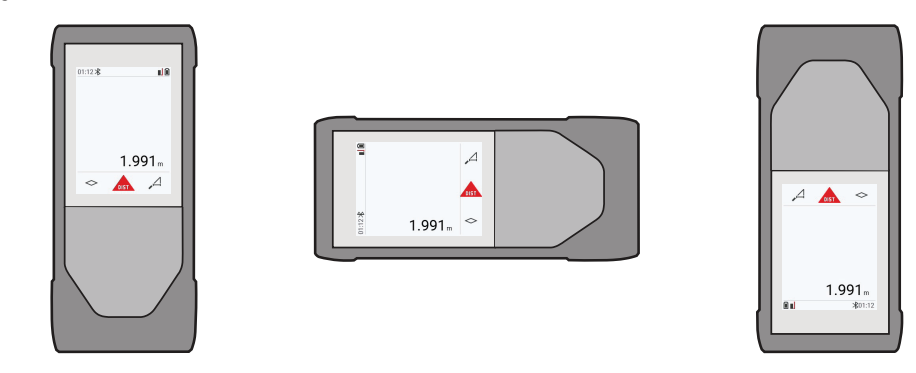

# **INFORMACIJE**

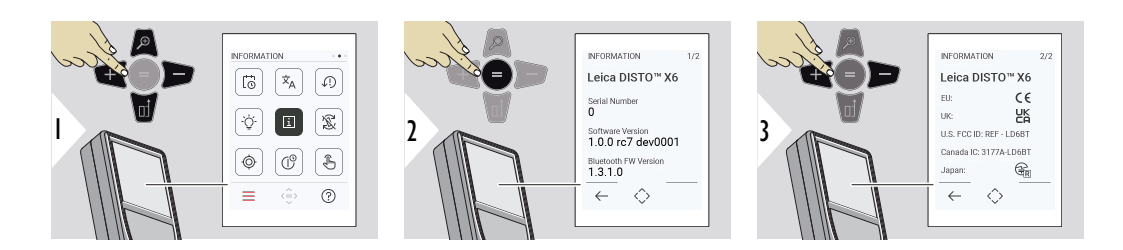

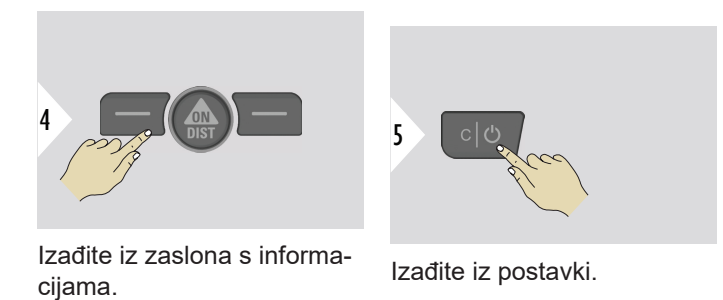

**KALIBRACIJA NAGIBA**

- Ova se ikona pojavljuje na zaslonu nakon što Leica DISTO™ X6 radi bez adaptera. Pogledajte **Senzor nagiba** za pojedinosti.
- Ova se ikona pojavljuje na zaslonu nakon što se Leica DISTO™ X6 montira na  $\circledcirc$ Leica DST 360‑X. Pogledajte **[DST 360-X KALIBRACIJA](#page-49-0)** za pojedinosti.

### **Senzor nagiba**

 $\circledcirc$ 

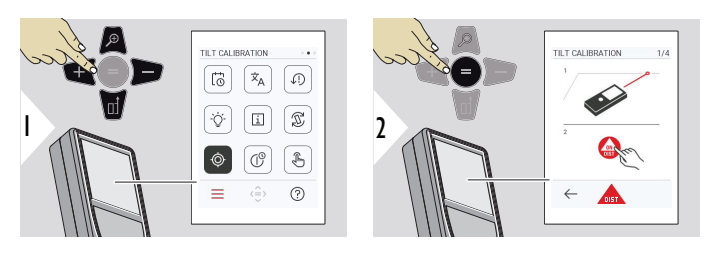

Slijedite upute na zaslonu.

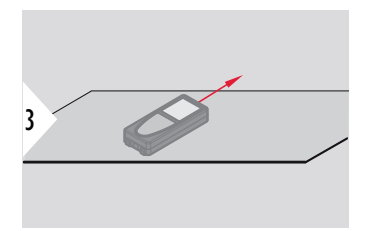

Postavite uređaj na apsolutno ravnu površinu.

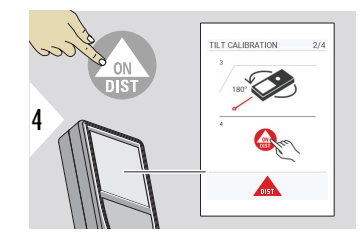

Kada završite, pritisnite tipku **ON/DIST** (Uključivanje). Slijedite upute na zaslonu.

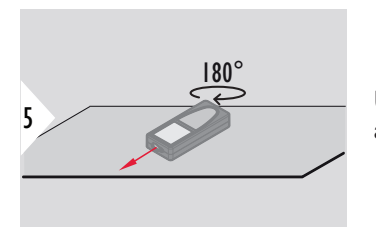

Uređaj okrenite vodoravno za 180° i stavite ga ponovno na apsolutno ravnu površinu.

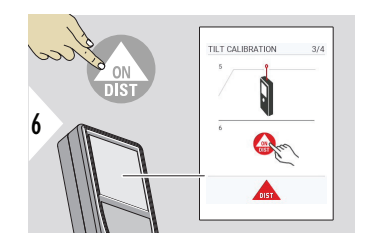

Kada završite, pritisnite tipku **ON/DIST** (Uključivanje). Slijedite upute na zaslonu.

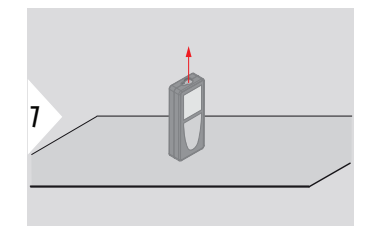

Postavite uređaj na apsolutno ravnu površinu.

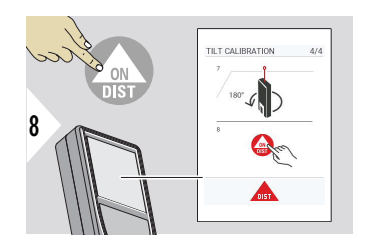

Kada završite, pritisnite tipku **ON/DIST** (Uključivanje). Slijedite upute na zaslonu.

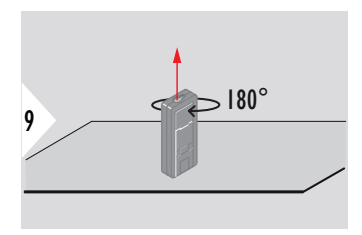

Uređaj okrenite vodoravno za 180° i stavite ga ponovno na apsolutno ravnu površinu.

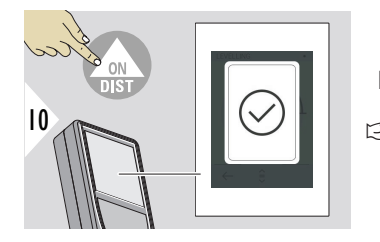

Kada završite, pritisnite tipku **ON/DIST**.

☞ Nakon 2 s, uređaj se vraća na osnovni način rada.

### <span id="page-49-0"></span>**DST 360-X KALIBRACIJA**

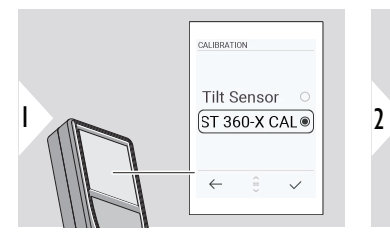

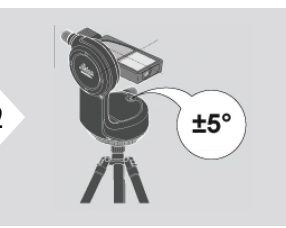

Za niveliranje, uređaj mora biti u rasponu nagiba od ±5°.

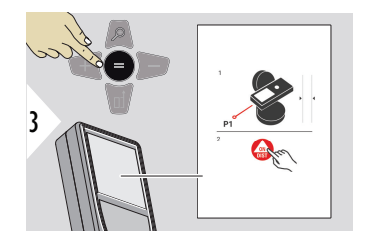

- 1 Približno poravnajte uređaj na Leica DST 360‑X vodoravno. Ciljajte na približnoj udaljenosti od 5 m.
- 2 Pritisnite **ON/DIST** za mjerenje.

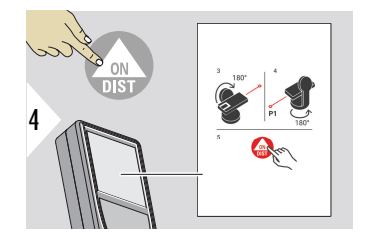

- 3 Okrenite uređaj za 180°.
- 4 Okrenite uređaj za 180° i vrlo precizno naciljajte istu metu kao u prethodnom mjerenju.
- 5 Pritisnite **ON/DIST** za mjerenje.

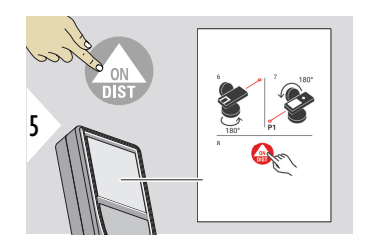

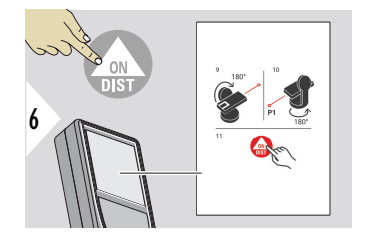

- 6 Okrenite uređaj za 180°.
- 7 Okrenite uređaj za 180° i naciljajte u istu metu kao u prethodnom mjerenju.
- 8 Pritisnite **ON/DIST** za mjerenje.

- 9 Okrenite uređaj za 180°.
- 10 Okrenite uređaj za 180° i vrlo precizno naciljajte istu metu kao u prethodnom mjerenju.
- 11 Pritisnite **ON/DIST** za mjerenje.

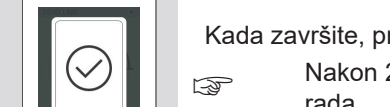

Kada završite, pritisnite tipku **ON/DIST**.

☞ Nakon 2 s, uređaj se vraća na osnovni način rada.

7

**VRIJEME ISKLJUČIVA-NJA**

Definirajte vrijeme kada će se uređaj automatski isključiti.

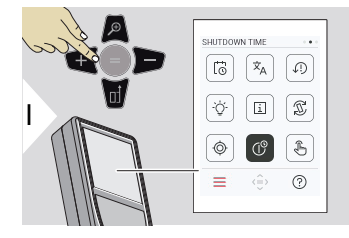

b Potvrdi

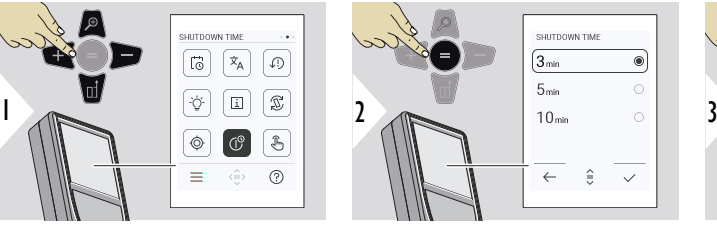

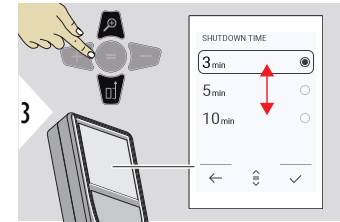

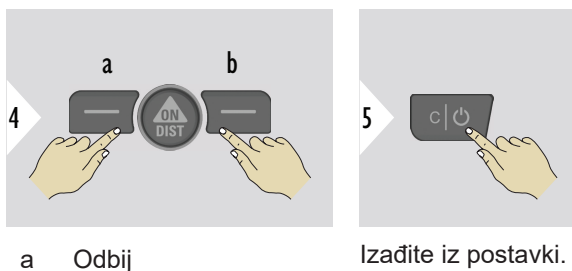

**Prebacite između DODIRNI ZAS-LON UKLJUČI/ IZKLJUČI Uključivanje/Isključivanje**

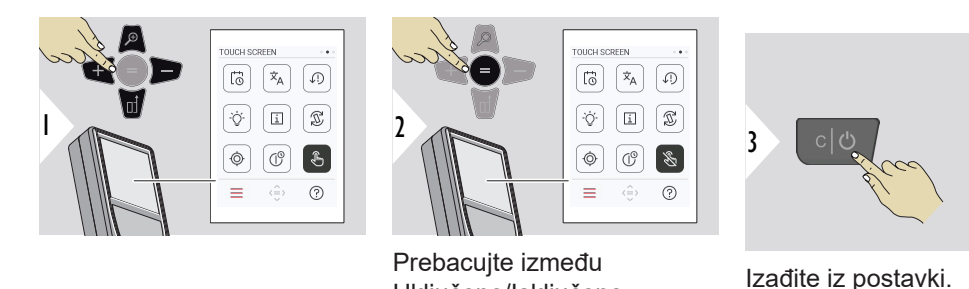

Uključeno/Isključeno

### **Pointfinder**

Ova je značajka velika pomoć za mjerenje na otvorenom. Integrirana funkcija pointfinder (preglednik) prikazuje metu na zaslonu. Uređaj mjeri udaljenost u sredini ciljnika čak i ako laserska zraka nije vidljiva.

 $\sqrt{s}$ Greška paralakse javlja se kad se pointfinder kamera koristi za bliske ciljeve, pri čemu se laserska zraka prikazuje pomaknuto u ciljniku. U tom slučaju greška se automatski ispravlja pomakom ciljnika.

## **Dva načina za uključivanje/isključivanje Pointfinder-a**

**Opcija 1:**

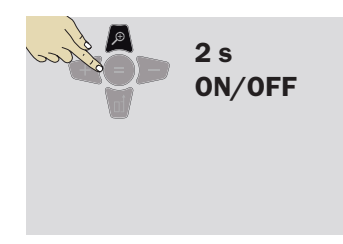

Pritisnite i držite tipku 2 s da biste uključili/isključili Pointfinder. Status se sprema i ostaje isti, čak se i uređaj gasi i ponovno uključuje.

☞ Tražilo se može uključiti/isključiti samo kada je laserska zraka uključena.

**Opcija 2:**

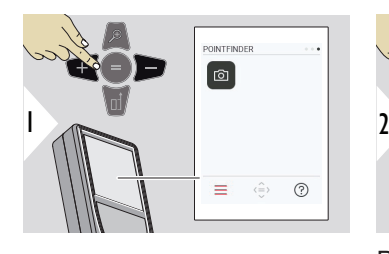

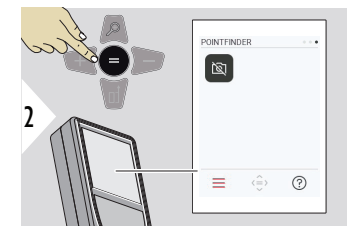

Prebacujte između Uključeno/Isključeno

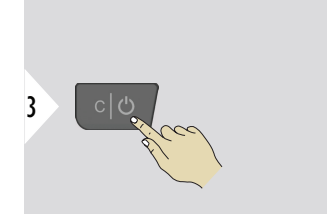

a  $Q_1x$ b  $\leftarrow$  $\Diamond$  Izađite iz postavki.

- a Podesite zumiranje dok pomičete tipku za zumiranje. Prikazana je faza zumiranja.
- b Podesite osvjetljenje s pomoću navigacijskih tipki lijevo i desno. Prikazana je vrijednost **OSVJETLJENJE ZASLONA**.

# **6 Funkcije**

**Pregled**

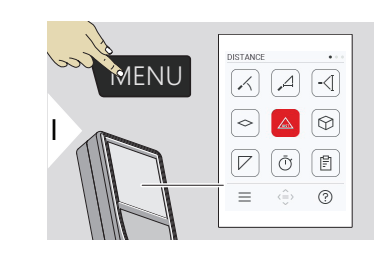

- **[PORAVNANJE](#page-56-0)**  $\angle$
- $\Delta$ **[PAMETNA HORIZONTALA](#page-57-0)**
- $-\sqrt{2}$ **[VISINSKO PRAĆENJE](#page-57-0)**
- **[POVRŠINA](#page-59-0)**  $\Diamond$
- Jedan **[UDALJENOST](#page-23-0)**  $\triangle$
- ᢙ **[VOLUMEN](#page-61-0)**
- **[POVRŠINA TROKUTA](#page-62-0)**  $\overline{\phantom{a}}$
- ৌ **[TAJMER ODBROJAVANJE](#page-64-0)**

**[IZVJEŠĆA](#page-64-0)**

闾

 $\mathcal{A}$ 

量

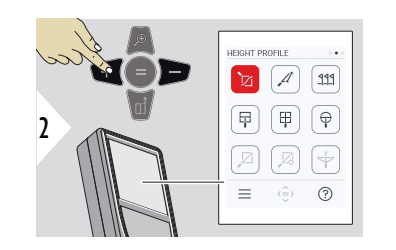

- 辽 **[VISINSKI PROFIL](#page-66-0)**
	- **[KOSINA](#page-68-0)**
- **[ISKOLČATI](#page-69-0)**  $PPL$

**[MJERENJE PUTEM SLIKE - ŠIRINA](#page-71-0)**

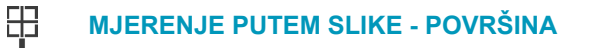

- **[MJERENJE PUTEM SLIKE - PROMJER](#page-74-0)**
- **[TOČKA DO TOČKE](#page-76-0) 2)**  $\mathbb{Z},$
- $\sum_{i=1}^{n}$ **[TOČKA DO TOČKE - PORAVNATO](#page-77-0) 2)**
- $\overline{\div}$ **[TAČKA DO LINIJE](#page-80-0) 2)**

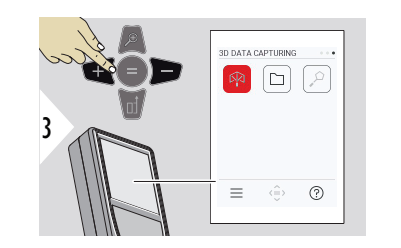

- 內 **[3D SNIMANJE PODATAKA](#page-85-0) 2) 3)**
- **[P2P DATOTEKE](#page-88-0)**  $\Box$
- $\alpha$ **[PAMETNA 3D POVRŠINA](#page-89-0) 2)**

**2)** Aktivirano, kada se spoji na adapter Leica DST 360‑X **3)** DXF i CSV

<span id="page-56-0"></span>Zatvorite/izlaz iz svih funkcija opisanih u ovom poglavlju na sljedeći način:

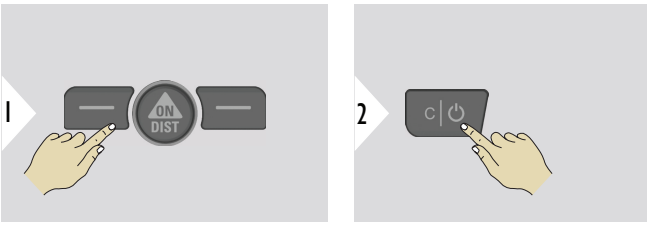

Napustite izbornik.

Izađite.

**PORAVNANJE**

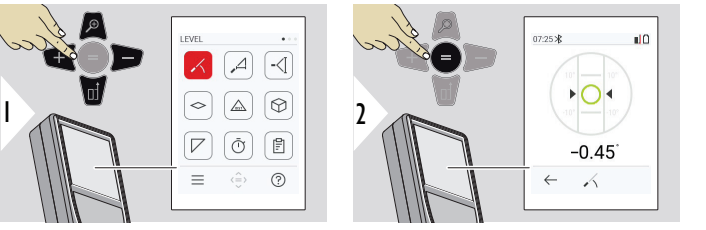

Prikazuje nagibe od 360°. Instrument se oglašava na 0°. Idealno za vodoravnu ili okomitu prilagodbu.

# <span id="page-57-0"></span>**PAMETNA HORIZON-TALA**

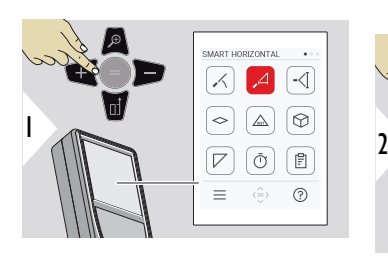

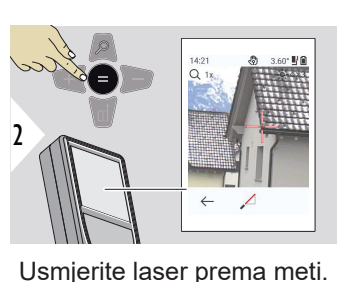

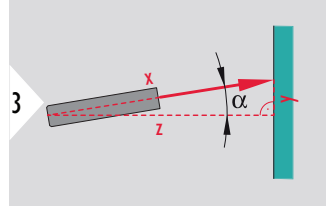

Do 360° i poprečni nagib od  $±10^\circ$ .

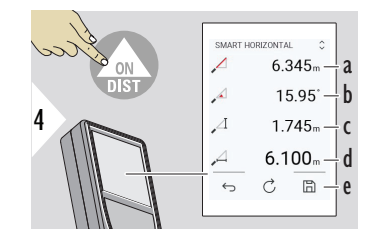

- a Izmjerena udaljenost, x
- b Kut, α
- c Visinska razlika od mjerne točke, y
- d Vodoravna udaljenost, z
- e Spremite rezultat. Provjerite spremljene rezultate u izborniku **[IZVJEŠĆA](#page-64-0)**

# **VISINSKO PRAĆENJE**

Moguće je utvrditi visinu zgrada ili drveća bez prikladne reflektirajuće točke. Na donjoj točki mjeri se udaljenost i nagib – za što je potrebna reflektirajuća laserska meta. Gornja točka može se usmjeriti pomoću pointfindera/ciljnika i ne mora biti refleksivna laserska meta, budući da se mjeri samo nagib.

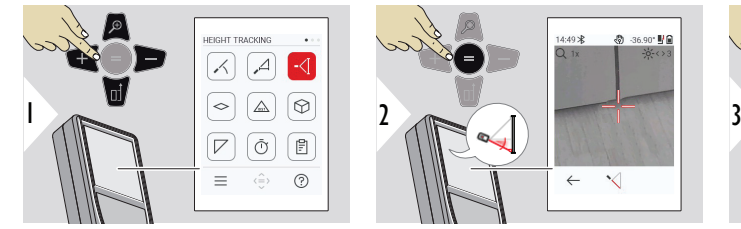

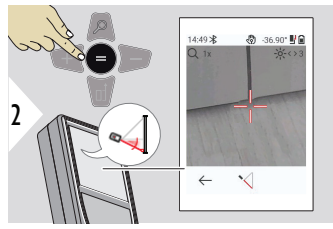

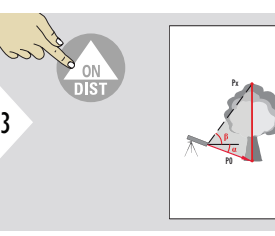

Usmjerite laser na donju točku.

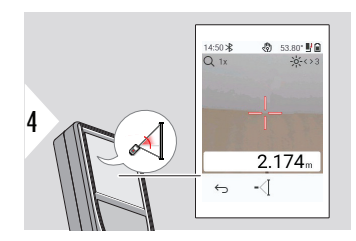

Usmjerite laser na gornje točke i praćenje kuta/visine pokreće se automatski.

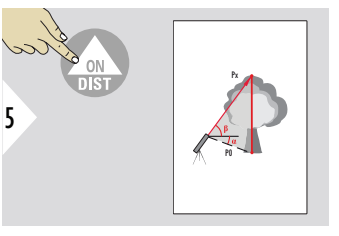

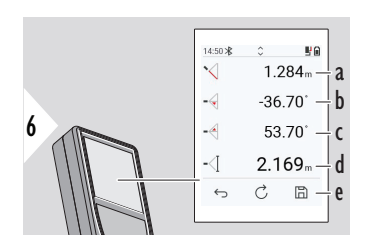

- a Udaljenost P0
- b Kut α
- c Kut β
- d Praćenje visine ako se uređaj okrene na stativu
- e Spremite rezultat. Provjerite spremljene rezultate u izborniku **[IZVJEŠĆA](#page-64-0)**

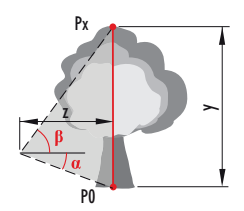

<span id="page-59-0"></span>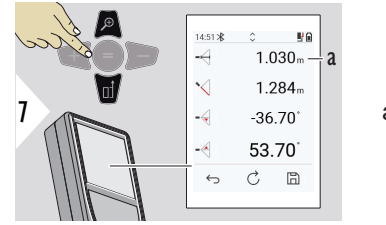

a Udaljenost z

☞ Pomoću navigacijske tipke **Dolje** preuzmite vrijednosti u osnovnoj liniji za slanje putem Bluetooth veze.

**POVRŠINA**

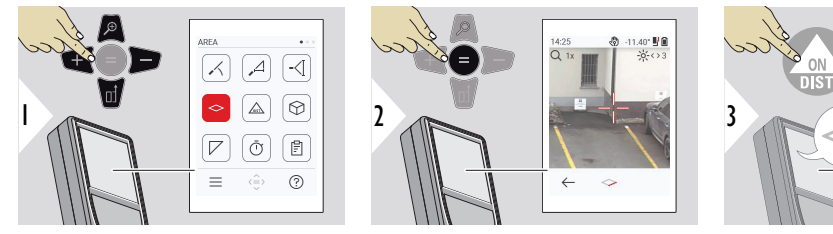

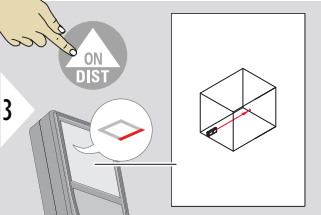

Usmjerite laser na prvu ciljnu točku.

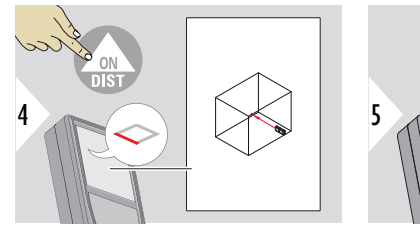

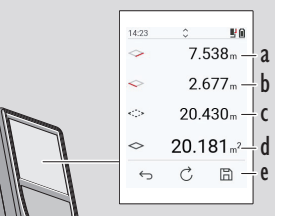

Usmjerite laser na drugu ciljnu točku.

e Spremite rezultat. Provjerite spremljene rezultate u izborniku

**[IZVJEŠĆA](#page-64-0)**

a Prva udaljenost b Druga udaljenost

c Obujam d Površina

Glavni rezultat je površina ovog pravokutnika. Pojedinačne izmjerene vrijednosti prikazane su iznad glavne crte.

> Djelomične mjere/slikarska funkcija: Pritisnite + ili − prije početka prvog mjerenja. Izmjerite i dodajte ili oduzimajte udaljenosti. Završite sa =. Izmjerite drugu duljinu.

### **Jedan UDALJENOST**

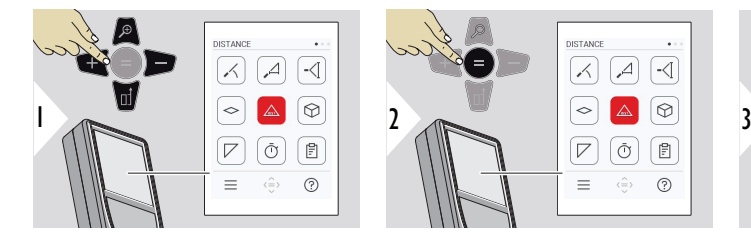

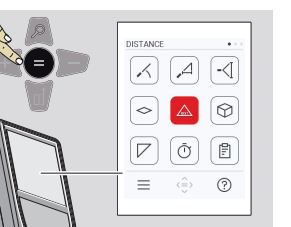

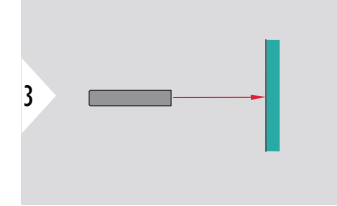

Usmjerite uključeni laser u metu.

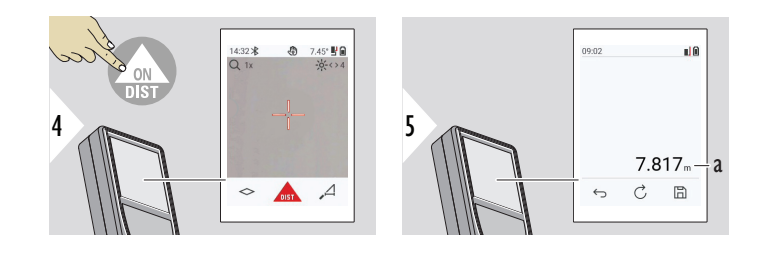

a Izmjerena udaljenost

# <span id="page-61-0"></span>**VOLUMEN**

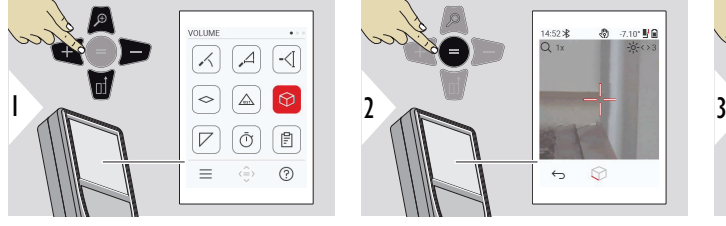

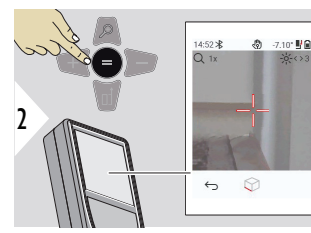

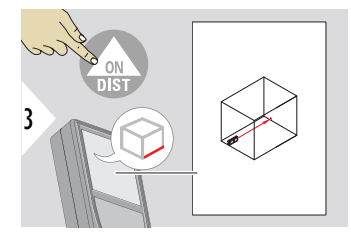

Usmjerite laser na prvu ciljnu točku.

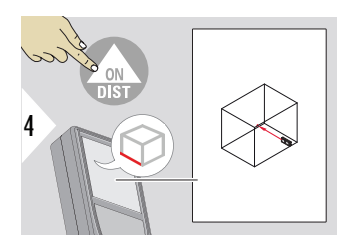

Usmjerite laser na drugu ciljnu točku.

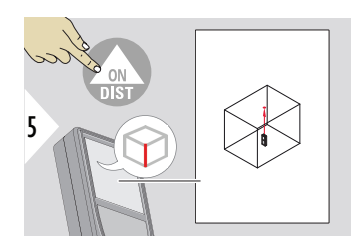

Usmjerite laser na treću ciljnu točku.

<span id="page-62-0"></span>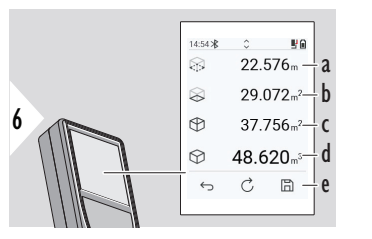

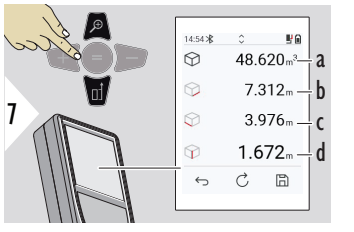

Više rezultata.

- a Obujam
- b Strop/pod
- c Zid
- d Zapremina
- e Spremite rezultat. Provjerite spremljene rezultate u izborniku **[IZVJEŠĆA](#page-64-0)**

- a Zapremina
- b Prva udaljenost
- c Druga udaljenost
- d Treća udaljenost

# **POVRŠINA TROKUTA**

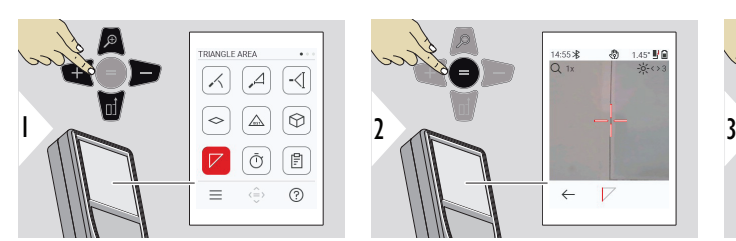

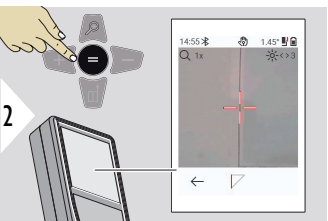

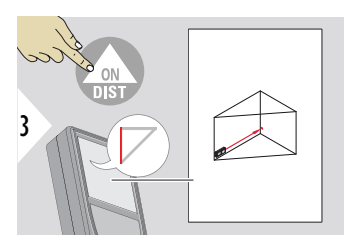

Usmjerite laser na prvu ciljnu točku.

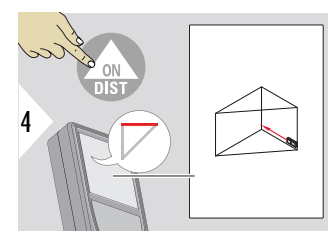

Usmjerite laser na drugu ciljnu točku.

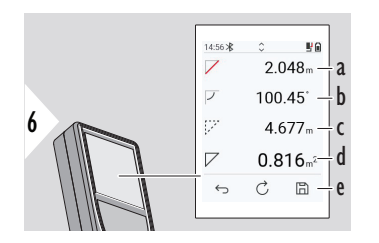

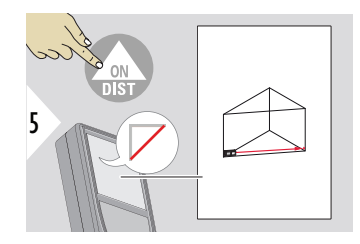

Usmjerite laser na treću ciljnu točku.

- a Prva udaljenost
- b Druga udaljenost
- c Treća udaljenost
- d Kut između prvog i drugog mjerenja
- e Spremite rezultat. Provjerite spremljene rezultate u izborniku **[IZVJEŠĆA](#page-64-0)**

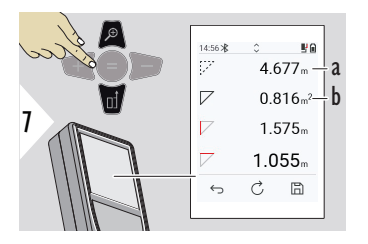

Više rezultata.

- a Obujam
- b Područje trokuta

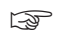

☞ Glavni rezultat je površina ovog trokuta. Sa + ili − nekoliko trokuta se može dodati ili oduzeti. Pogledajte [Dodavanje/oduzimanje](#page-25-0)

#### <span id="page-64-0"></span>**TAJMER ODBROJAVA-NJE**

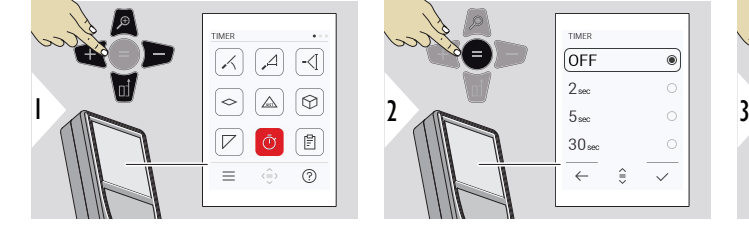

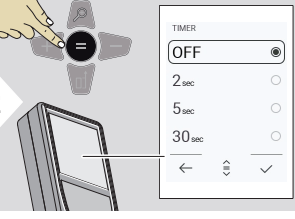

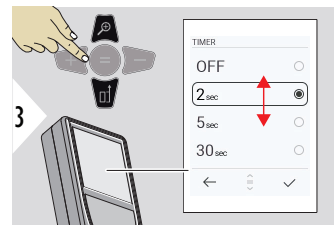

Tajmer se pokreće kada se pritisnite tipka **ON/DIST**.

zvučni signal

• Odbrojavanje se prikazuje na ekranu • Tijekom odbrojavanja oglašava se intervalni

Odaberite vrijeme otpuštanja.

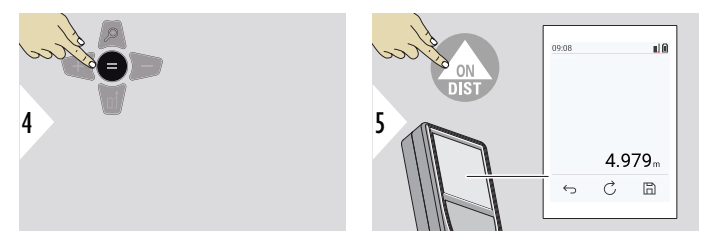

Potvrdite postavke.

# **IZVJEŠĆA**

- Spremljena mjerenja se mogu pregledati
- Pritisnite gumb za spremanje na zaslonu s rezultatima za izradu izvješća
- Izvješća spremaju mjerenja i rezultate kao popis zajedno s datumom i vremenom. Ako je tražilo bilo uključeno, uključuje i posljednju sliku
- Popis se može preuzeti kao .jpg ili . csv datoteka koristeći USB-C kabel

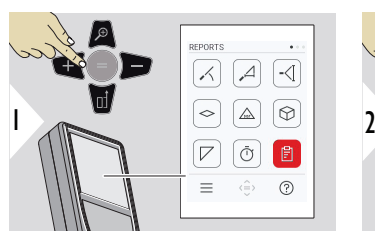

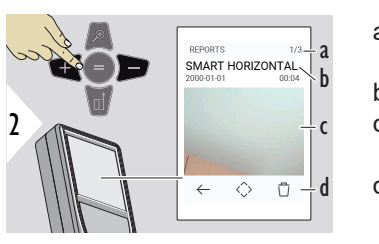

- a Broj dostupnih izvješća
- b Vrsta izvješća
- c Snimka zaslona posljednje mjerne točke d Izbrišite jedno ili sva
	- izvješća

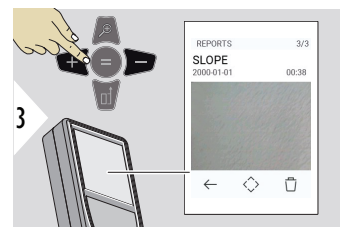

Prebacujte između dostupnih izvješća.

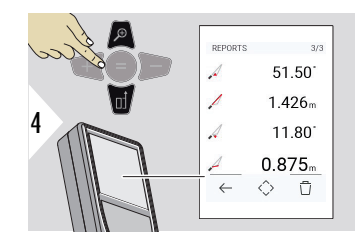

Provjerite detalje mjerenja odabranog izvješća.

### <span id="page-66-0"></span>**VISINSKI PROFIL**

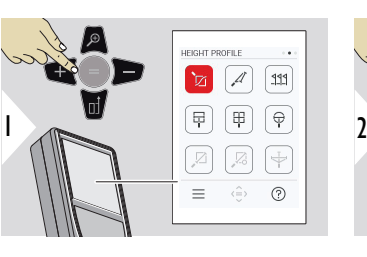

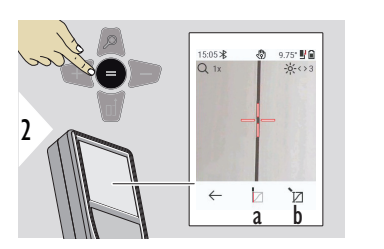

3 **REF** 

Usmjerite na referentnu točku (REF).

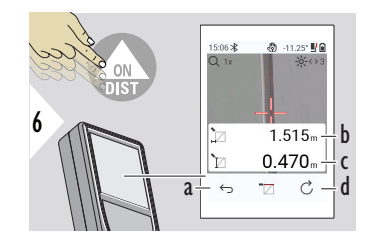

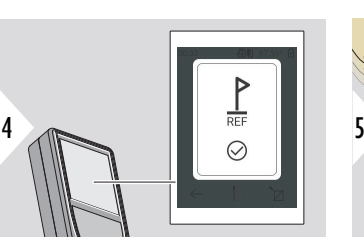

- a Vratite se unatrag za očitavanje prethodnih mjernih točaka
- b Vodoravna udaljenost od uređaja = d
- c Visinska udaljenost od referentne točke  $(REF) = h$
- d Započnite novo mjerenje profila visine

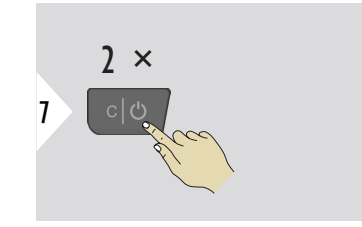

Izlaz iz funkcije.

- a Počnite mjerenje. Prvo mjerenje je referentna točka
- b Postavite apsolutnu visinu referentne točke. Primjer: Nadmorska visina

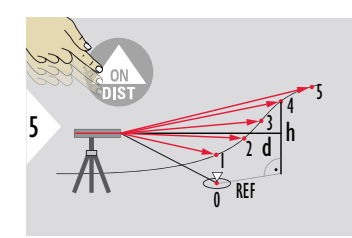

- Pritisnite tipku **ON/DIST** na > 2 s za neprekidno mjerenje profila visine.
- Idealno za mjerenje visinskih razlika prema referentnoj točki. Može se koristiti i za mjerenje profila i dijelova terena. Nakon mjerenja referentne točke, vodoravna udaljenost i visina prikazuju se za svaku sljedeću točku.

### **Opcija: Postavite apsolutnu visinu referentne točke**

Moguće je postaviti visinu za izmjerenu referentnu točku. Primjer: Postavite razinu izmjerene referentne točke na 400 m nadmorske visine. Izmjerena točka 2 m iznad referentne točke je tada 402 m.

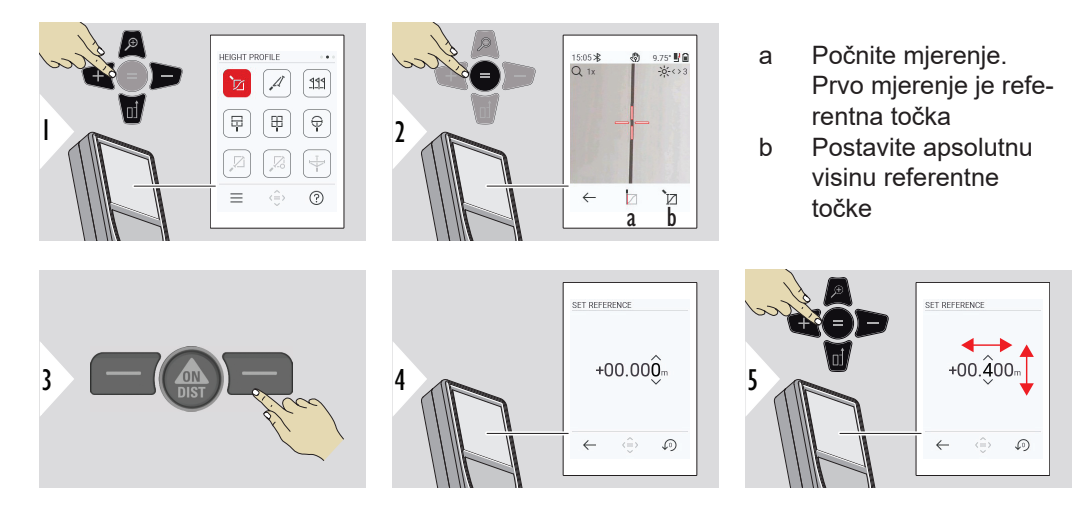

## <span id="page-68-0"></span>**KOSINA**

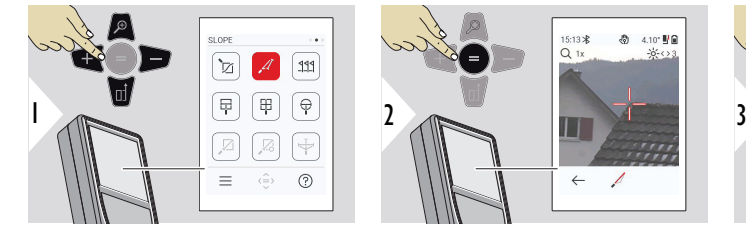

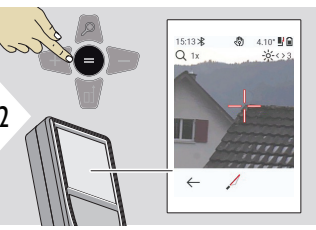

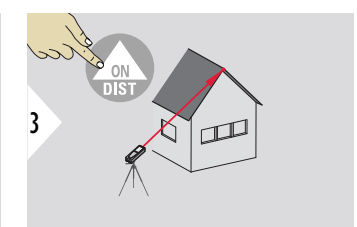

Usmjerite laser na gornju ciljnu točku.

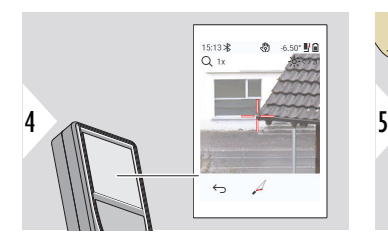

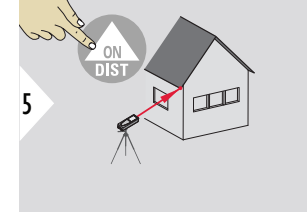

Usmjerite laser na donju ciljnu točku.

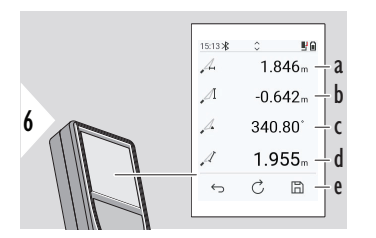

- a Horizontalna udaljenost između obje točke
- b Vertikalna visina između obje točke
- c Uključen kut između obje točke
- d Udaljenost između obje točke
- e Spremite rezultat. Provjerite spremljene rezultate u izborniku **[IZVJEŠĆA](#page-64-0)**

<span id="page-69-0"></span>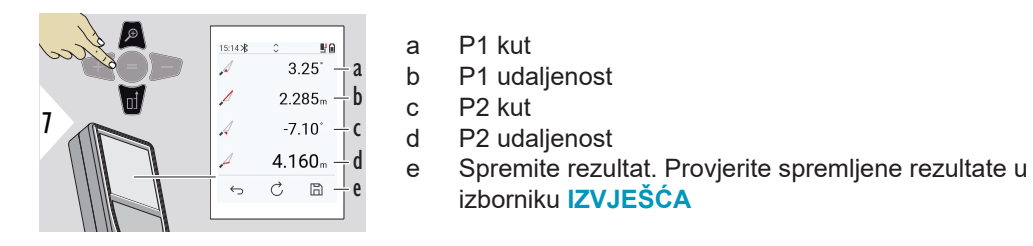

☞ Neizravno mjerenje udaljenosti između dvije točke s dodatnim rezultatima. Idealno za primjene kao što su duljina i nagib krova, visina dimnjaka, ... Važno je da instrument bude postavljen u istoj okomitoj ravnini kao i dvije mjerene točke. Ravnina je definirana linijom između dvije točke. To znači da se uređaj na tronošcu pomiče samo okomito, a ne vodoravno kako bi dosegnuo obje točke.

# **ISKOLČATI**

Dvije udaljenosti, **ISKOLČATI - "a"** i **ISKOLČATI - "b"**, mogu se unijeti za označavanje definiranih izmjerenih udaljenosti.

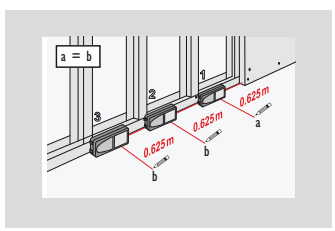

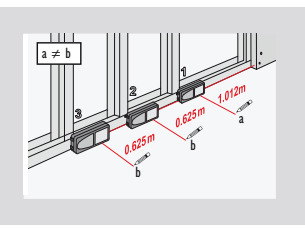

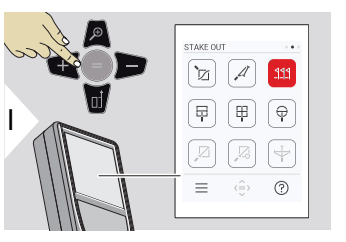

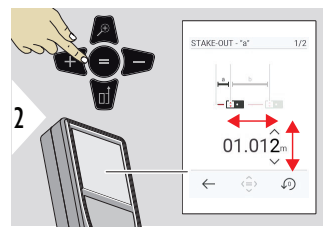

Podesite udaljenost a. Pritisnite = za odobrenje **ISKOLČATI - "a"**.

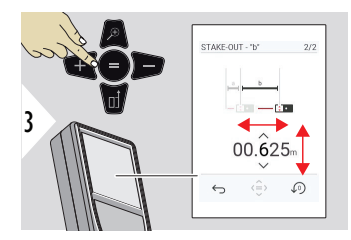

Podesite udaljenost b. Pritisnite = za odobrenje **ISKOLČATI - "b"**.

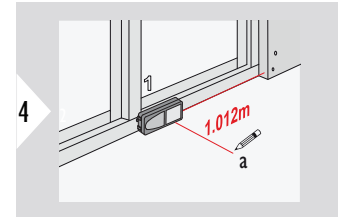

Počnite mjerenje. Polako pomičite uređaj uz izdvojenu liniju. Prikazuje se udaljenost do prethodne/sljedeće izdvojene točke.

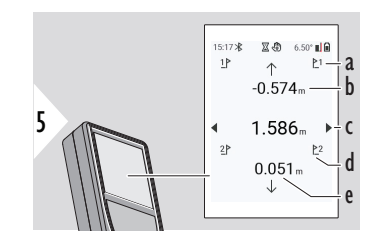

Kada se točki iskolčenja približite na manje od 18 mm, vrijednost izdvojene točke se zamrzava i strelice se pojavljuju na bočnoj strani zaslona zamrzava i strelice se pojav-<br>ljuju na bočnoj strani zaslona<br>u svrhu označavanja.

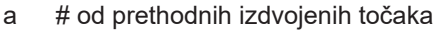

- b Udaljenost do prethodnih izdvojenih točaka
- c Ukupna udaljenost
- d # od sljedećih izdvojenih točaka
- e Udaljenost do sljedećih izdvojenih točaka

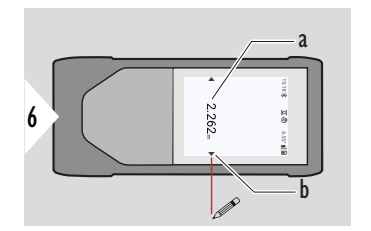

- a Vrijednost trenutačne izdvojene točke
- b Izdvojite točke položaja označenog strelicama

<span id="page-71-0"></span>**MJERENJE PUTEM SLIKE - ŠIRINA**

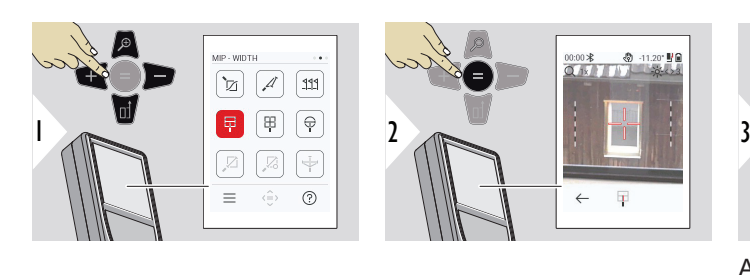

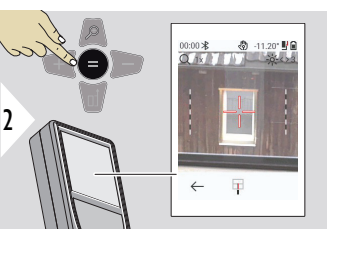

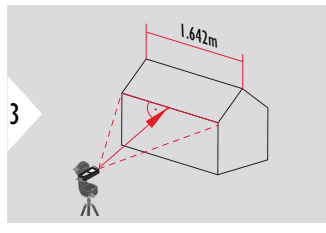

Apsolutno je potrebno ciljati laserom okomito na objekt.

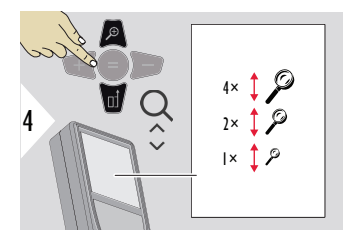

Ako je potrebno, koristite Zoom za precizno ciljanje.

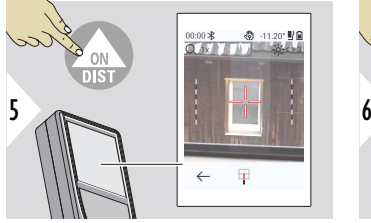

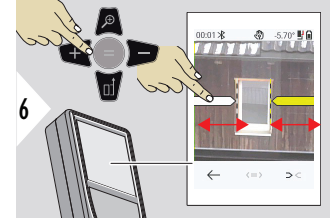

Odaberite strelice desnom tipkom favorita ili dodirom na zaslonu. Prilagodite mjerenje pomoću tipki sa strelicama ili na zaslonu osjetljivom na dodir.
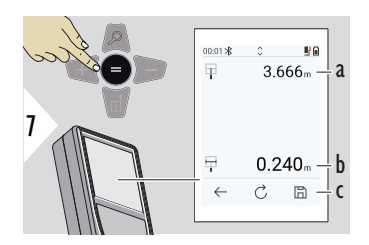

Potvrdite mjerenje. Izračunava se odgovarajuća širina.

- a Udaljenost do objekta
- b Širina između dva položaja strelice
- c Spremite rezultat. Provjerite spremljene rezultate u izborniku **[IZVJEŠĆA](#page-64-0)**

#### **MJERENJE PUTEM SLIKE - POVRŠINA**

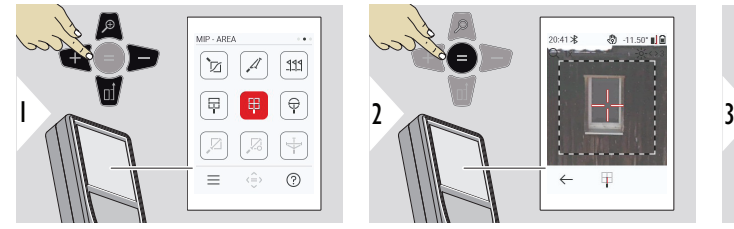

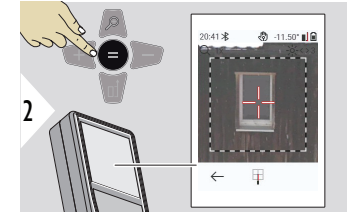

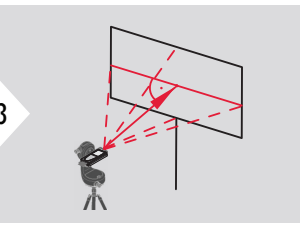

Ciljajte okomito na horizontalnu središnju liniju područja. Ovo područje mora biti savršeno ravno na okomitoj ravnini.

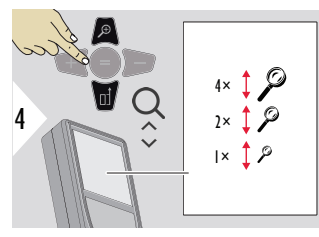

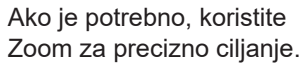

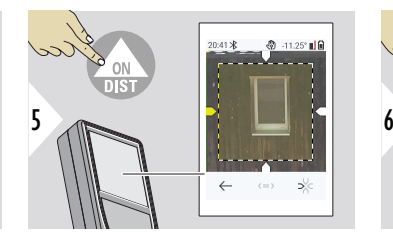

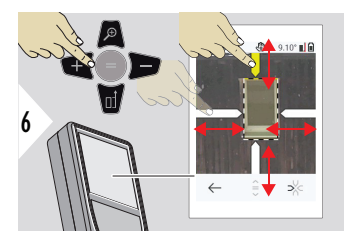

Odaberite strelice desnom tipkom favorita ili dodirom na zaslonu. Prilagodite mjerenje pomoću tipki sa strelicama ili na zaslonu osjetljivom na dodir.

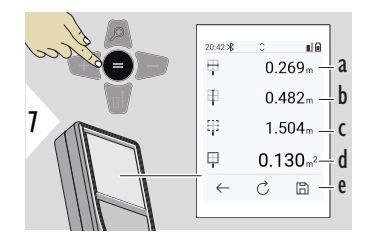

Potvrdite mjerenje. Izračunava se odgovarajuća širina.

- a Širina između dva položaja strelice
- b Duljina između dva položaja strelice
- c Obujam
- d Površina
- e Spremite rezultat. Provjerite spremljene rezultate u izborniku **[IZVJEŠĆA](#page-64-0)**

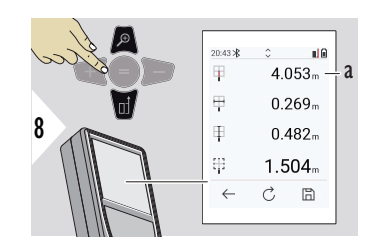

a Udaljenost

#### **MJERENJE PUTEM SLIKE - PROMJER**

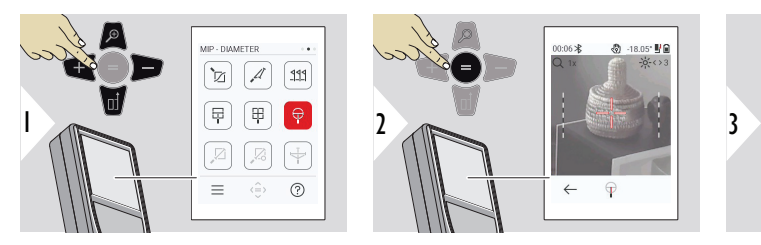

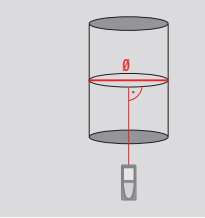

Usmjerite laser okomito na sredinu okruglog predmeta.

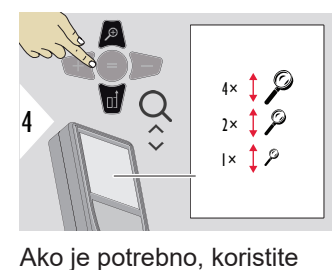

Zoom za precizno ciljanje.

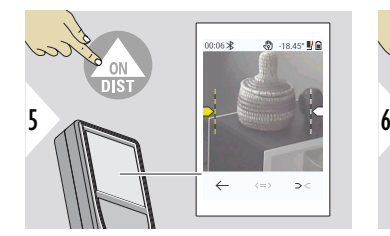

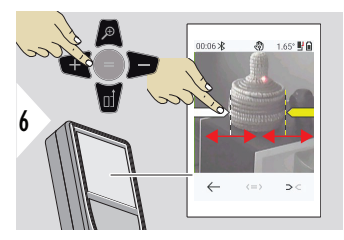

Odaberite strelice desnom tipkom favorita ili dodirom na zaslonu. Prilagodite mjerenje pomoću tipki sa strelicama ili na zaslonu osjetljivom na dodir.

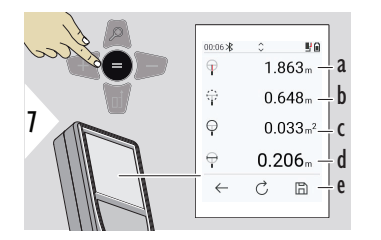

Potvrdite mjerenje. Izračunava se odgovarajuća širina.

- a Udaljenost do objekta
- b Obujam
- c Kružno područje
- d Promjer
- e Spremite rezultat. Provjerite spremljene rezultate u izborniku **[IZVJEŠĆA](#page-64-0)**

## **TOČKA DO TOČKE**

Funkcija mjerenja **TOČKA DO TOČKE** aktivira se kada se spoji na Leica DST 360‑X.

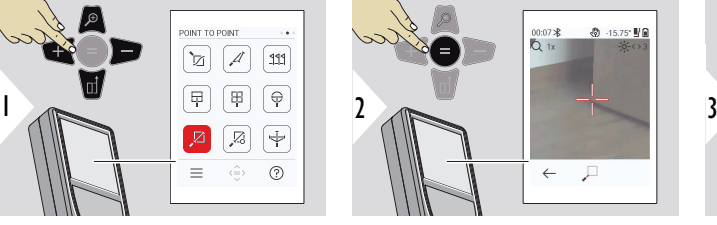

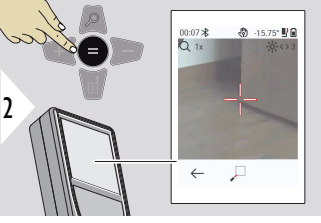

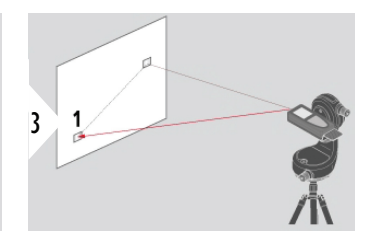

Usmjerite laser na prvu ciljnu točku.

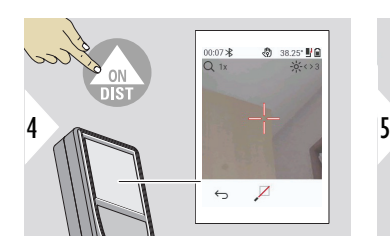

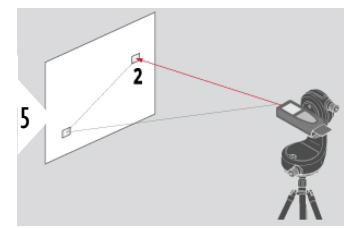

Usmjerite laser na drugu ciljnu točku.

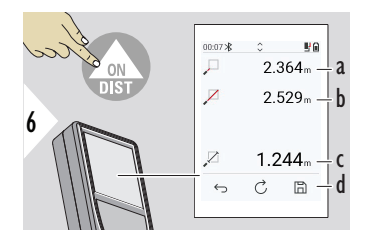

- a Udaljenost do prve ciljane točke
- b Udaljenost do druge ciljane točke
- c Udaljenost između prve i druge ciljne točke
- d Spremite rezultat. Provjerite spremljene rezultate u izborniku **[IZVJEŠĆA](#page-64-0)**

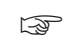

☞ Pomoću navigacijske tipke **Dolje** preuzmite vrijednosti u osnovnoj liniji za slanje putem Bluetooth veze.

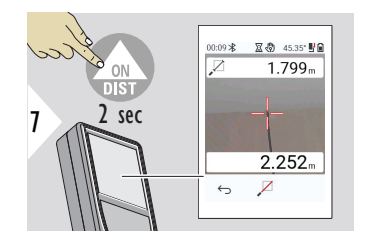

Ako je odabrano trajno mjerenje za drugu ciljanu točku, prikazuju se uživo izmjerene vrijednosti udaljenosti.

#### **TOČKA DO TOČKE - PORAVNATO**

Ova funkcija se aktivira kada je spojen na Leica DST 360‑X adapter.

Upotrijebite ovu funkciju mjerenja **TOČKA DO TOČKE - PORAVNATO** kako biste pribavili više podataka o mjerenju. Nemojte pomicati uređaj nakon niveliranja. Vezana udaljenost izračunava se na temelju dvije poznate koordinate s vrijednostima x, y i z.

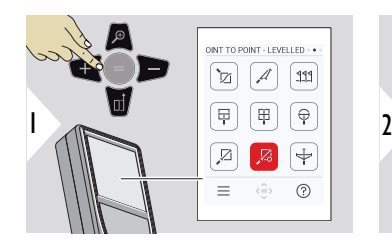

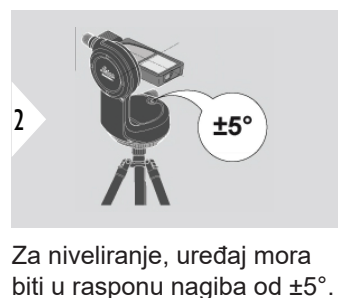

Za niveliranje, uređaj mora

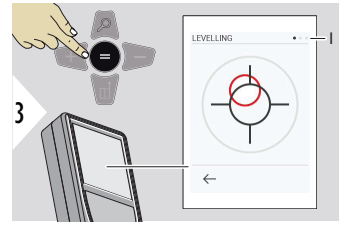

Boja mjehurića označava stanje izravnavanja. Crveno: Nije poravnato.

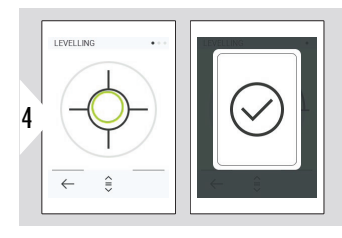

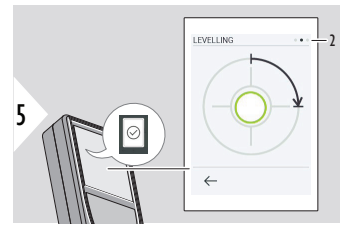

Prilagodite Leica DST 360‑X. Zeleni mjehurić označava ispravno poravna-

Okrenite uređaj u smjeru kazaljke na satu za 90°. Slijedite upute na zaslonu.

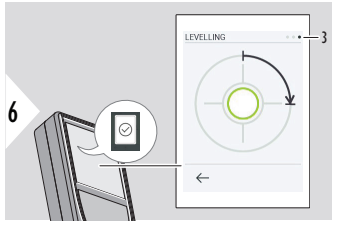

Okrenite uređaj u smjeru kazaljke na satu za 90°. Slijedite upute na zaslonu.

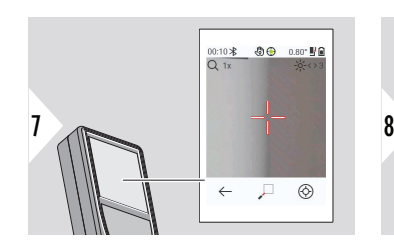

vanje.

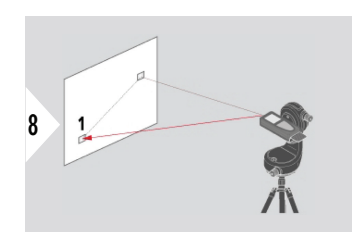

Usmjerite laser na prvu ciljnu točku.

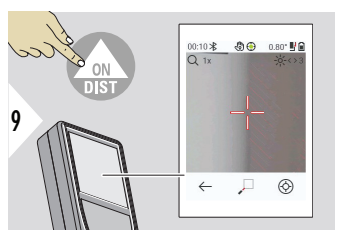

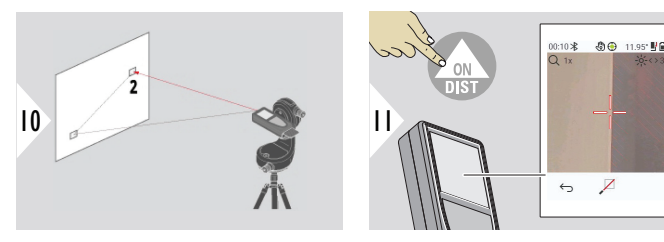

Usmjerite laser na drugu ciljnu točku.

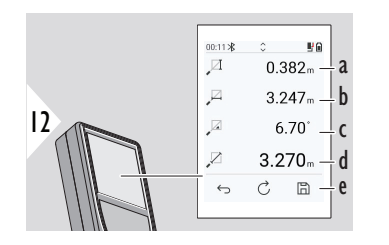

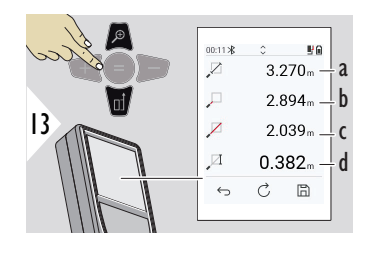

- a Vertikalna visina između obje točke
- b Horizontalna udaljenost između obje točke
- c Kut između obje točke
- d Udaljenost između obje točke
- e Spremite rezultat. Provjerite spremljene rezultate u izborniku **[IZVJEŠĆA](#page-64-0)**
- a Udaljenost između obje točke
- b Udaljenost do prve ciljne točke
- c Udaljenost do druge ciljne točke
- d Visina između prve i druge ciljne točke

☞ Pomoću navigacijske tipke **Dolje** preuzmite vrijednosti u osnovnoj liniji za slanje putem Bluetooth veze.

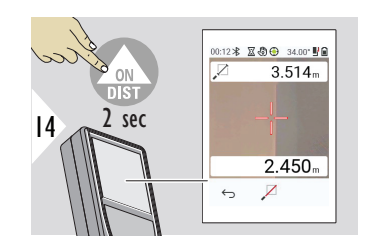

Ako je odabrano trajno mjerenje za drugu ciljanu točku, prikazuju se trenutačne udaljenosti.

#### **TAČKA DO LINIJE**

- Izmjerite liniju. Na primjer, granica parcele ili strana kuće. Zatim izmjerite točke interesa kako biste ih dobili s dimenzijama koje se odnose na ovu liniju
- Odredite udaljenost do linije i njezine početne točke. Na primjer, za dodavanje u plan
- Dokumentirajte točke koje se odnose na obris koji će se pronaći kasnije kada točka više nije izravno dostupna

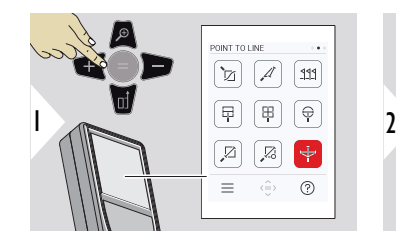

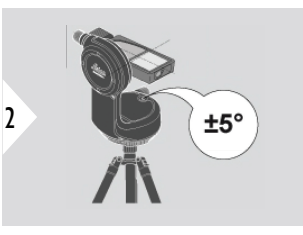

Za niveliranje, uređaj mora biti u rasponu nagiba od ±5°.

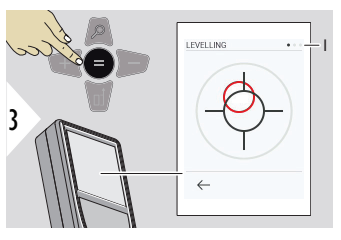

Boja mjehurića označava stanje izravnavanja. Crveno: Nije poravnato.

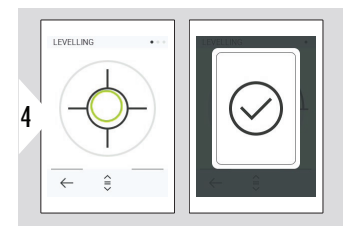

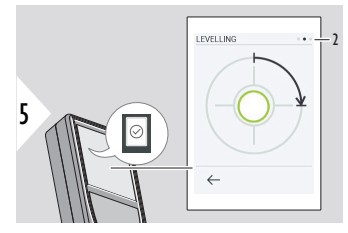

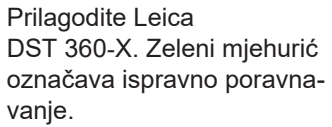

Okrenite uređaj u smjeru kazaljke na satu za 90°. Slijedite upute na zaslonu.

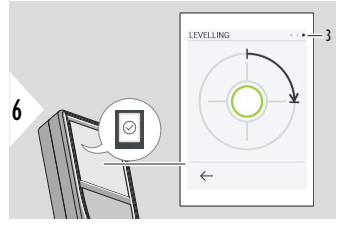

Okrenite uređaj u smjeru kazaljke na satu za 90°. Slijedite upute na zaslonu.

#### **TAČKA DO LINIJE – pokrenite mjerenje**

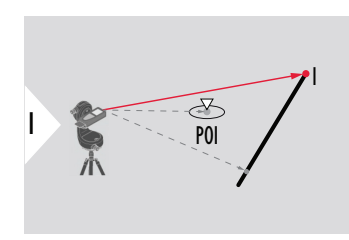

Ciljajte na početnu točku, prvu točku referentne linije.

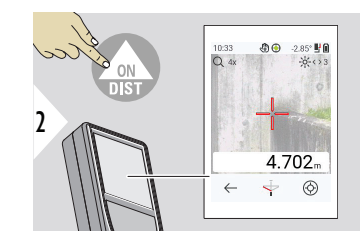

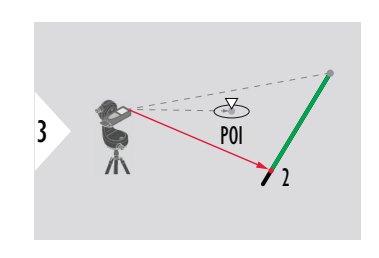

Usmjerite drugu točku duž referentne linije.

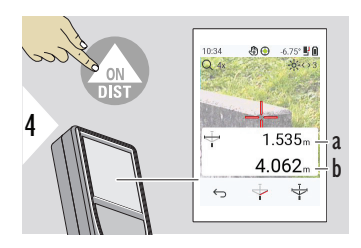

- a Duljina referentne linije
- b Udaljenost do druge točke

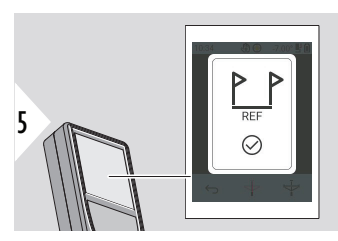

Potvrda: Referentna linija je definirana.

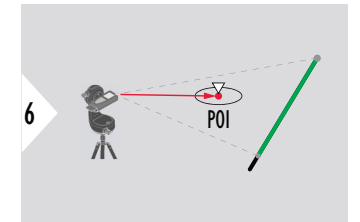

Ciljajte točku interesa, POI.

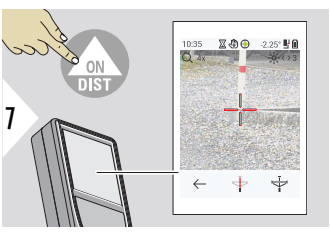

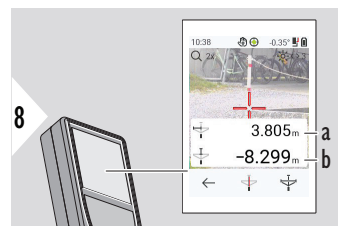

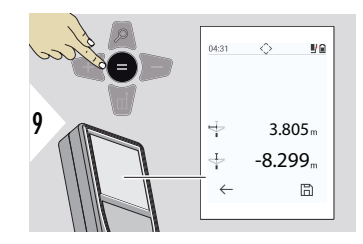

**Tumačenje rezultata:**

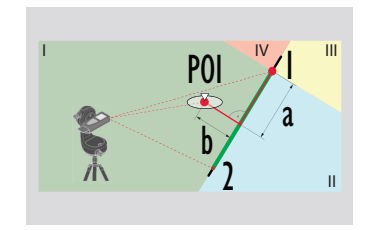

Ovisno o položaju POI, rezultati mjerenja mogu pokazivati pozitivne i/ili negativne vrijednosti.

- a Udaljenost od početne točke na referentnoj liniji do 90° projekcije POI
- b Udaljenost od POI do referentne linije

Rezultati mjerenja nestaju nakon 2 s. Pritisnite tipku **Unos/ Jednako** da biste:

- Opozvali posljednje mjerenje
- Mogućnost spremanja podataka kao izvješća

1: početna točka, 2: druga točka

- a Udaljenost od početne točke na referentnoj liniji do 90° projekcije POI: **a > 0**
- b Udaljenost od POI do referentne linije: **b > 0**

POI a  $\frac{2}{b}$  $\overline{a}$ II  $\overline{IV}$  **III** 

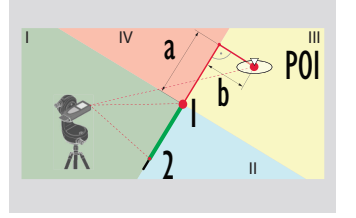

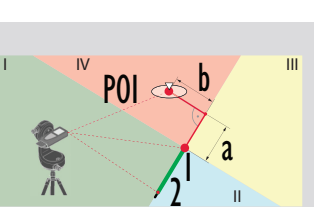

1: početna točka, 2: druga točka

- a Udaljenost od početne točke na referentnoj liniji do 90° projekcije POI: **a > 0**
- b Udaljenost od POI do referentne linije: **b < 0**

- 1: početna točka, 2: druga točka
- a Udaljenost od početne točke na referentnoj liniji do 90° projekcije POI: **a < 0**
- b Udaljenost od POI do referentne linije: **b < 0**

- 1: početna točka, 2: druga točka
	- a Udaljenost od početne točke na referentnoj liniji do 90° projekcije POI: **a < 0**
	- b Udaljenost od POI do referentne linije: **b > 0**

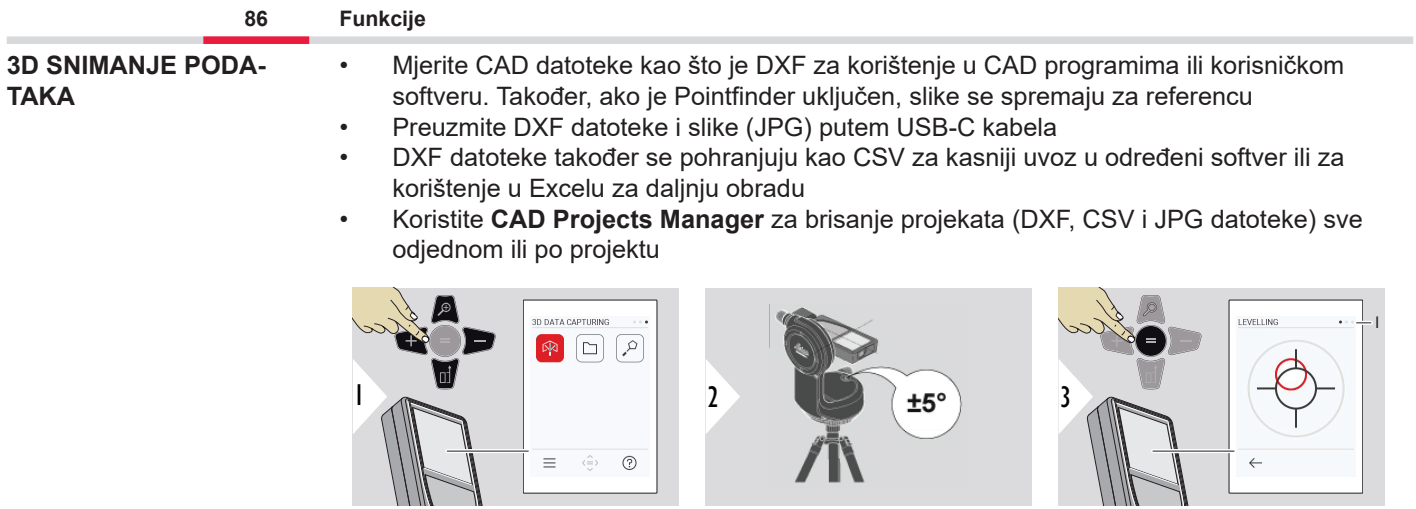

Za niveliranje, uređaj mora biti u rasponu nagiba od ±5°.

Boja mjehurića označava stanje izravnavanja. Crveno: Nije poravnato.

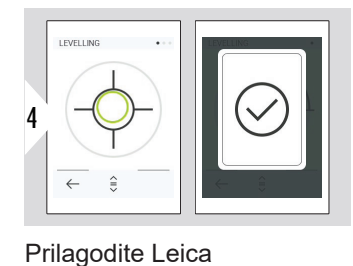

DST 360‑X. Zeleni mjehurić označava ispravno poravna-

vanje.

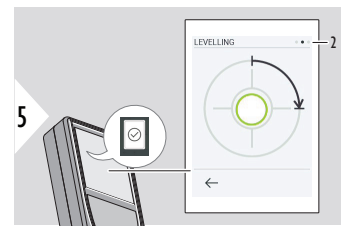

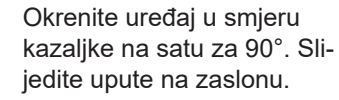

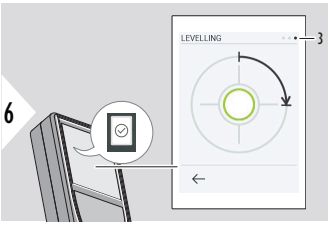

Okrenite uređaj u smjeru kazaljke na satu za 90°. Slijedite upute na zaslonu.

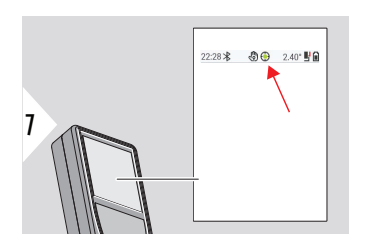

Provjerite liniju statusa:

- Označava pravilno  $\bigodot$ poravnavanje
- Označava nedovoljno  $\odot$ poravnavanje

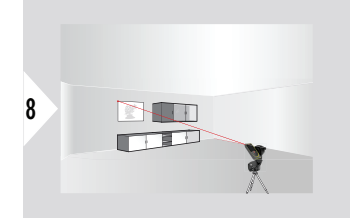

Ciljajte na prvu točku.

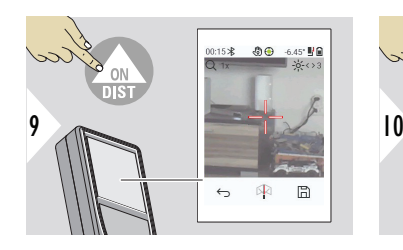

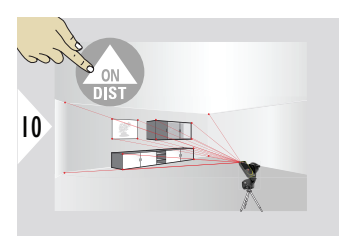

Ciljajte na dodatnu točku.

R  $\boxplus$  $\leftrightarrow$ 11

Zaustavlja DXF snimanje i

sprema podatke.

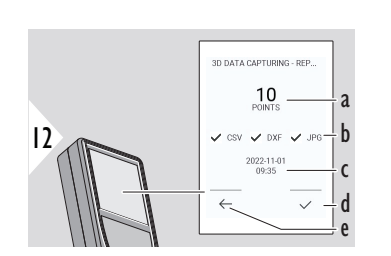

- a Broj izmjerenih točaka
- b Kvačice označavaju format dostupnih rezultata
- c Vremenski žig mjerenja
- d Završite i spremite mjerenje
- e Natrag, sakupi više mjernih točaka

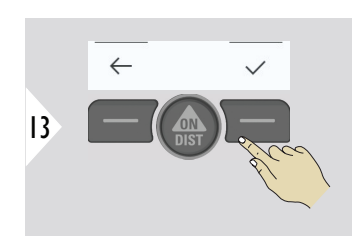

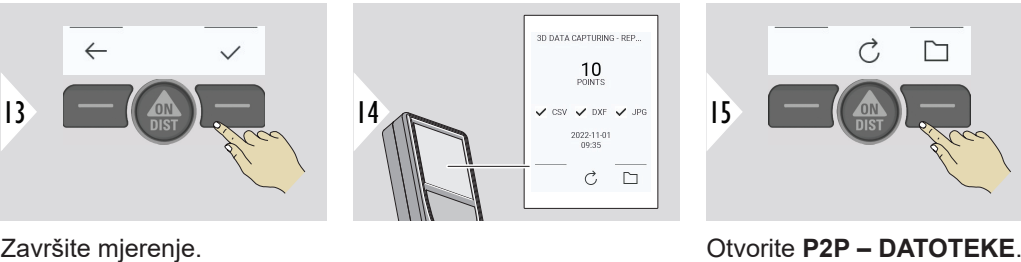

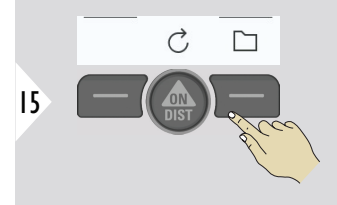

Pogledajte **[P2P – DATO-](#page-88-0)[TEKE](#page-88-0)** za pojedinosti.

<span id="page-88-0"></span>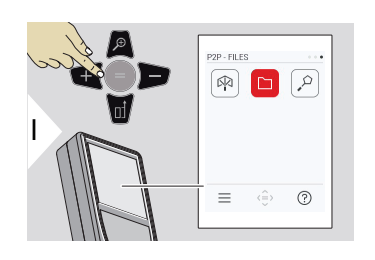

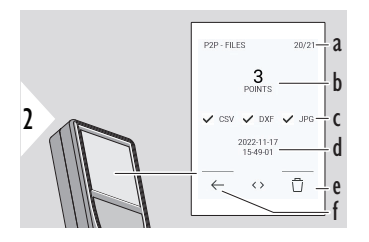

Upotrijebite kabel USB Type-C za spajanje Leica DISTO™ X6 na stolno ili prijenosno računalo. Otvorite Explorer, potražite USB spojeni uređaj za navigaciju i sigurnosno kopiranje/prijenos izmjerenih podataka.

- a Broj mjerenja 3D podataka. Prebacite lijevo/desno da vidite dostupne skupove podataka
- b Broj mjernih točaka odabranog mjerenja 3D podataka
- c Oznake označavaju format dostupnih rezultata odabranog mjerenja 3D podataka
- d Vremenska oznaka odabranog mjerenja 3D podataka
- e Izbrišite odabrano mjerenje 3D podataka
- f Izlaz

Ovisno o izmjerenim podacima, dostupni su sljedeći direktoriji:

- DXF
- **Izvješća**

Mogući sadržaj DXF direktorija:

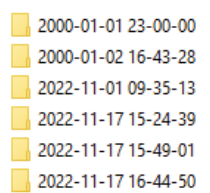

Otvorite jedan od DXF direktorija da vidite sadržaj.

2DG 2022-11-17 15-24-39.dxf 2DW 2022-11-17 15-24-39.dxf 3D 2022-11-17 15-24-39.dxf **Ea** 042022-11-17 15-24-39.csv Me IMG 2022-11-17 15 25 29 1.jpg Me IMG 2022-11-17 15 25 42 2.jpg Me IMG\_2022-11-17 15\_25\_46\_3.jpg We IMG\_2022-11-17 15\_25\_53\_4.jpg Me IMG 2022-11-17 15 25 58 5.jpg We IMG\_2022-11-17 15\_26\_04\_6.jpg We IMG\_2022-11-17 15\_26\_19\_7.jpg We IMG\_2022-11-17 15\_26\_23\_8.jpg We IMG\_2022-11-17 15\_26\_27\_9.jpg

Opis sadržaja DXF direktorija, primjer:

- **2DG\_\*.dxf:** 2D plan tla
- **2DW\_\*.dxf:** 2D plan zida
- **3D\_\*.dxf:** 3D plan
- **\*.csv:** Tablica s polarnim i kartezijevim koordinatama
- **IMG\_\*.jpg:** 240 × 240 pikselna slika izmjerene točke

Prikaz/kopiranje/premještanje/sigurnosno kopiranje/prijenos podataka.

### **PAMETNA 3D POVRŠINA**

Ova funkcija se aktivira kada je spojen na Leica DST 360‑X adapter.

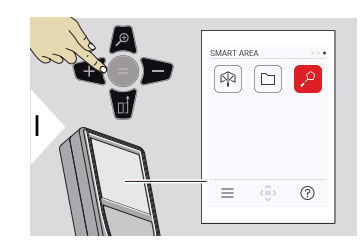

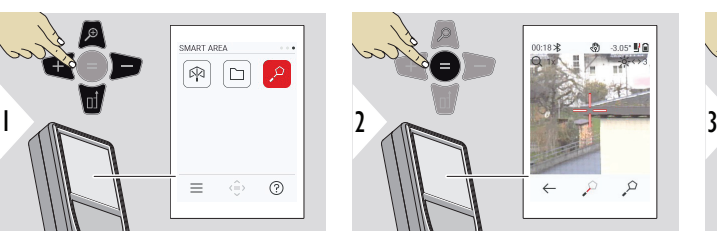

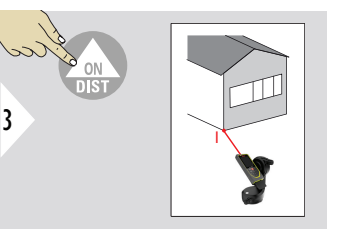

Usmjerite laser na prvu ciljnu točku.

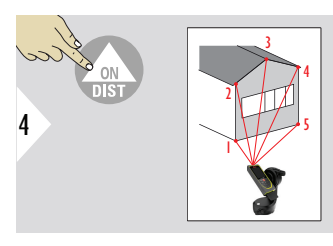

od njega.

00:21%  $\Diamond$ P.O.  $\alpha$  $30.679 - a$  $\Omega$  $0.441<sub>n</sub> - b$ Đ  $118.964<sub>n</sub>$   $\perp$  C  $\circ$  $0.011<sub>m</sub>$ <sup>2-</sup> d e  $C$   $\mathbb{B}$  - $\leftrightarrow$ 

Ciljajte na dodatnu točku. Maksimalno 30. Za točne rezultate, točke se moraju mjeriti u smjeru kazaljke na satu ili suprotno

5

Pritiskom na = izračunava se površina.

- a Udaljenost između zadnje i prethodne izmjerene točke
- b Udaljenost između zadnje i prve izmjerene točke
- c Obujam
- d Površina
- e Spremite rezultat. Provjerite spremljene rezultate u izborniku **[IZVJEŠĆA](#page-64-0)**

# **7 Šifre poruka**

**Pregled**

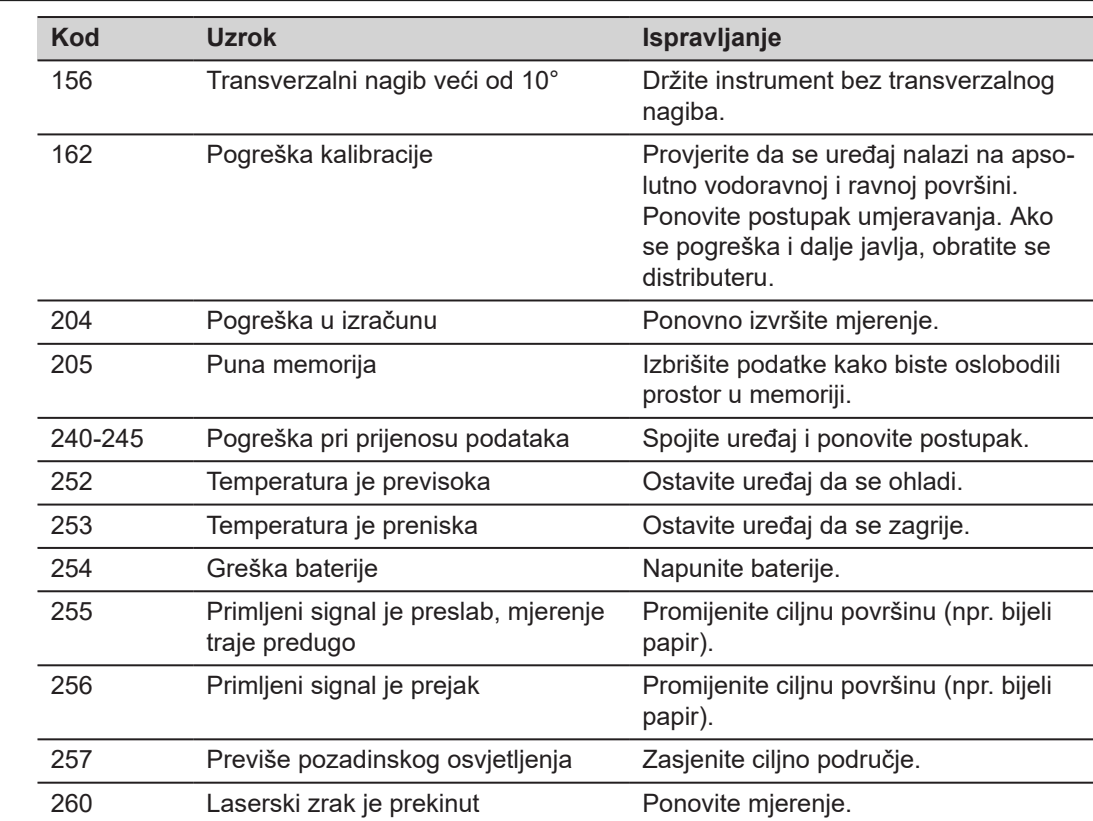

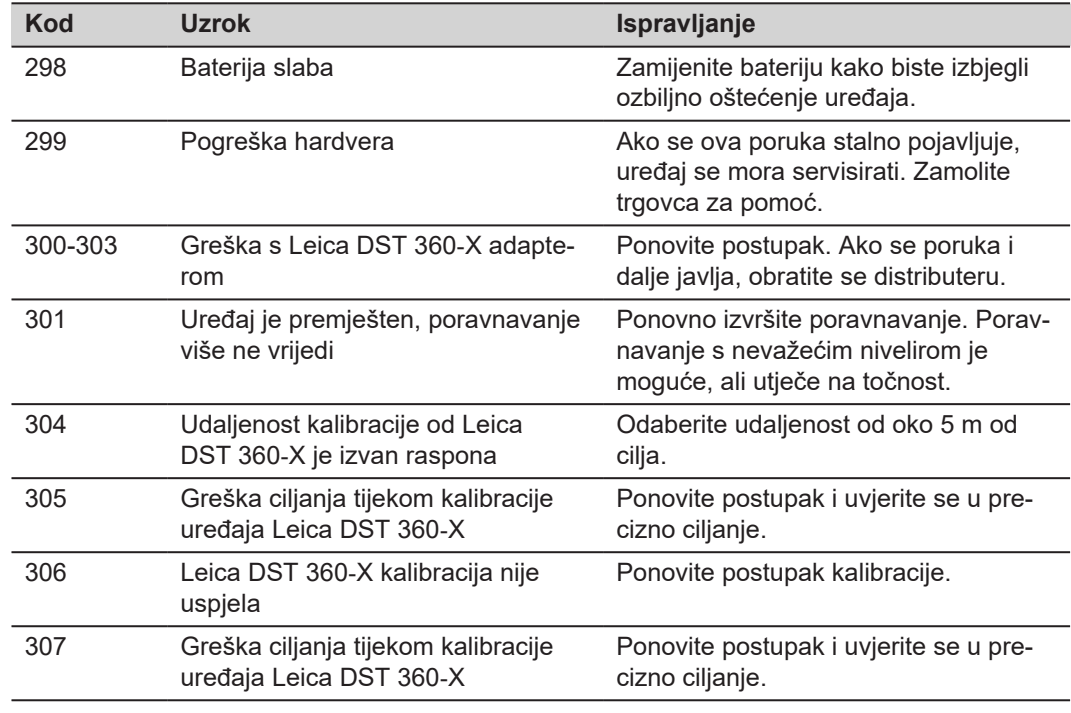

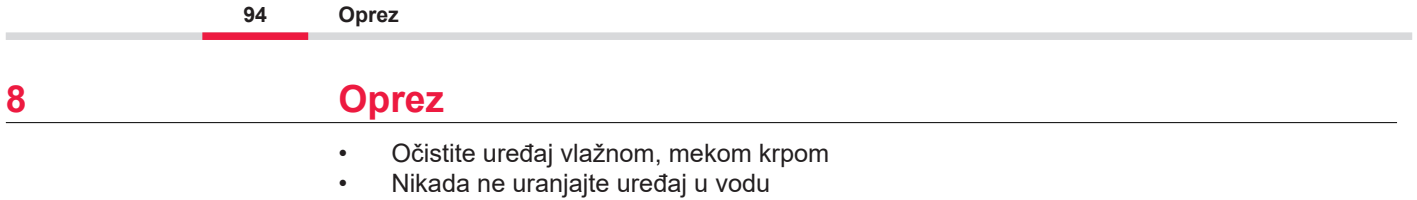

• Nikada ne koristite agresivna sredstava za čišćenje ili otapala

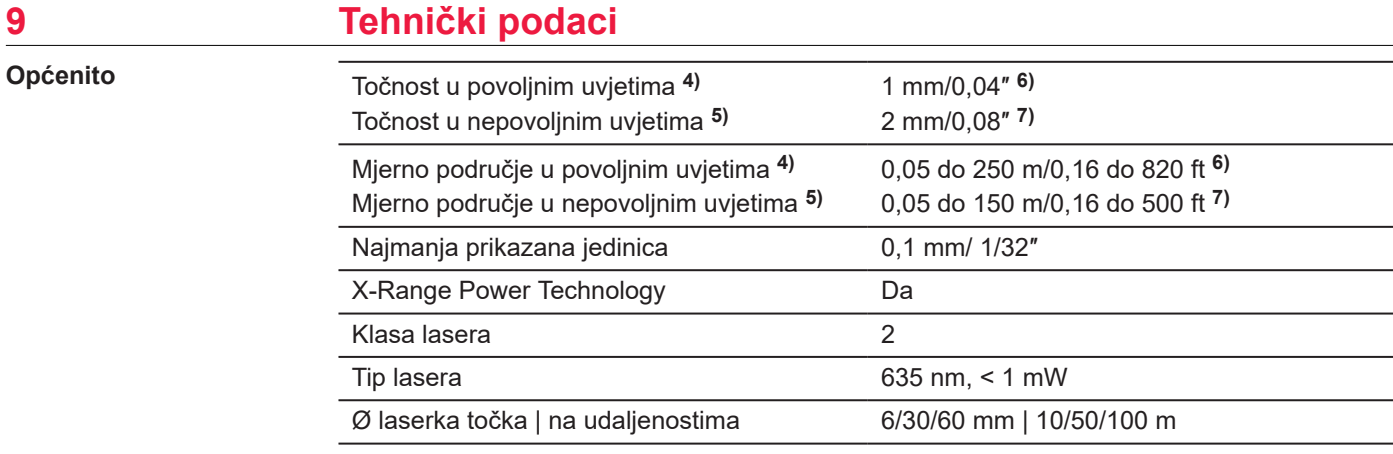

**4)** Povoljni uvjeti su: bijela i difuzno reflektirajuća metu (bijelo obojani zid), slabo osvjetljenje pozadine i umjerene temperature.

**5)** Nepovoljni uvjeti su: mete s manjom ili većom refleksijom ili jako osvjetljenje pozadine ili temperature na gornjem ili donjem kraju navedenog temperaturnog raspona.

**6)** Tolerancije se primjenjuju od 0,05 m do 10 m s razinom pouzdanja od 95%. Uz povoljne uvjete, tolerancija se može pogoršati za 0,10 mm/m na udaljenostima većima od 10 m.

**7)** Tolerancije se primjenjuju od 0,05 m do 10 m s razinom pouzdanja od 95%. Uz povoljne uvjete, tolerancija se može pogoršati 0,15 mm/m na udaljenosti preko 10 m.

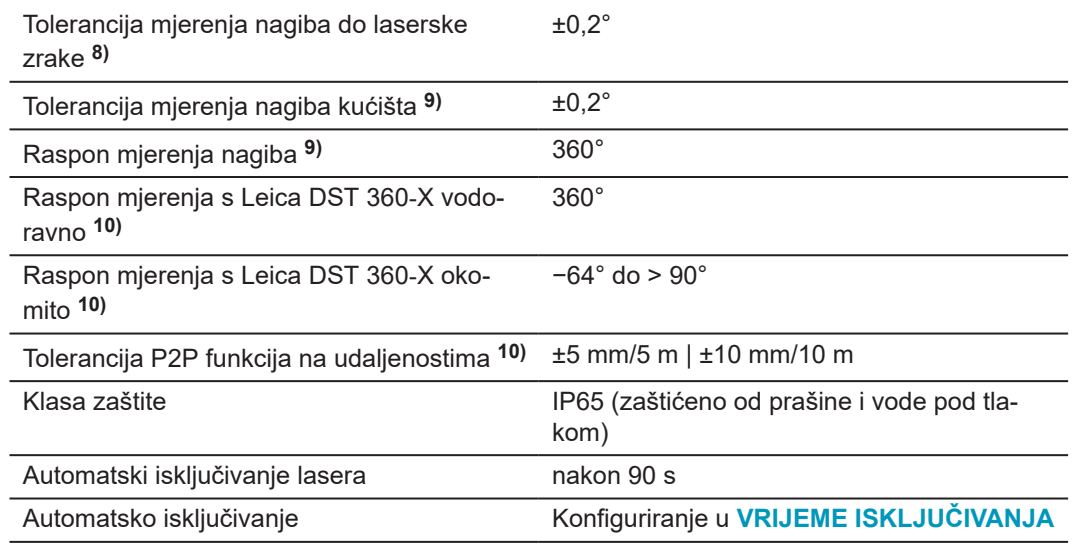

**8)** Nakon korisničke kalibracije. Dodatno kutno odstupanje od ±0,01° po stupnju do ±45° u svakom kvadrantu.

Vrijednosti za sobnu temperaturu. Za cjelokupni radni temperaturni raspon maksimalno odstupanje povećava se za ±0,1°.

**9)** Nakon korisničke kalibracije. Dodatno kutno odstupanje od ±0,01° po stupnju do ±45° u svakom kvadrantu.

Vrijednosti za sobnu temperaturu. Za cjelokupni radni temperaturni raspon maksimalno odstupanje povećava se za ±0,1°.

**10)** U kombinaciji s Leica DST 360‑X adapterom.

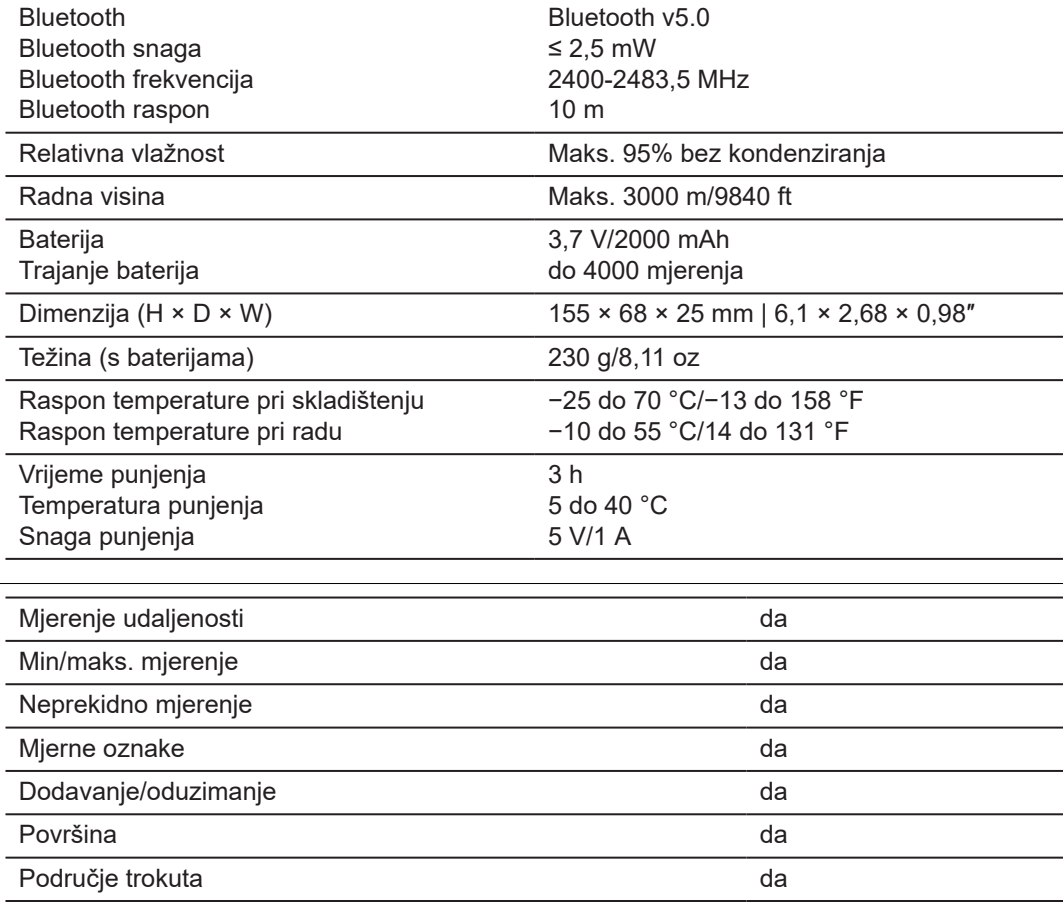

**Funkcije**

 $\sim$ 

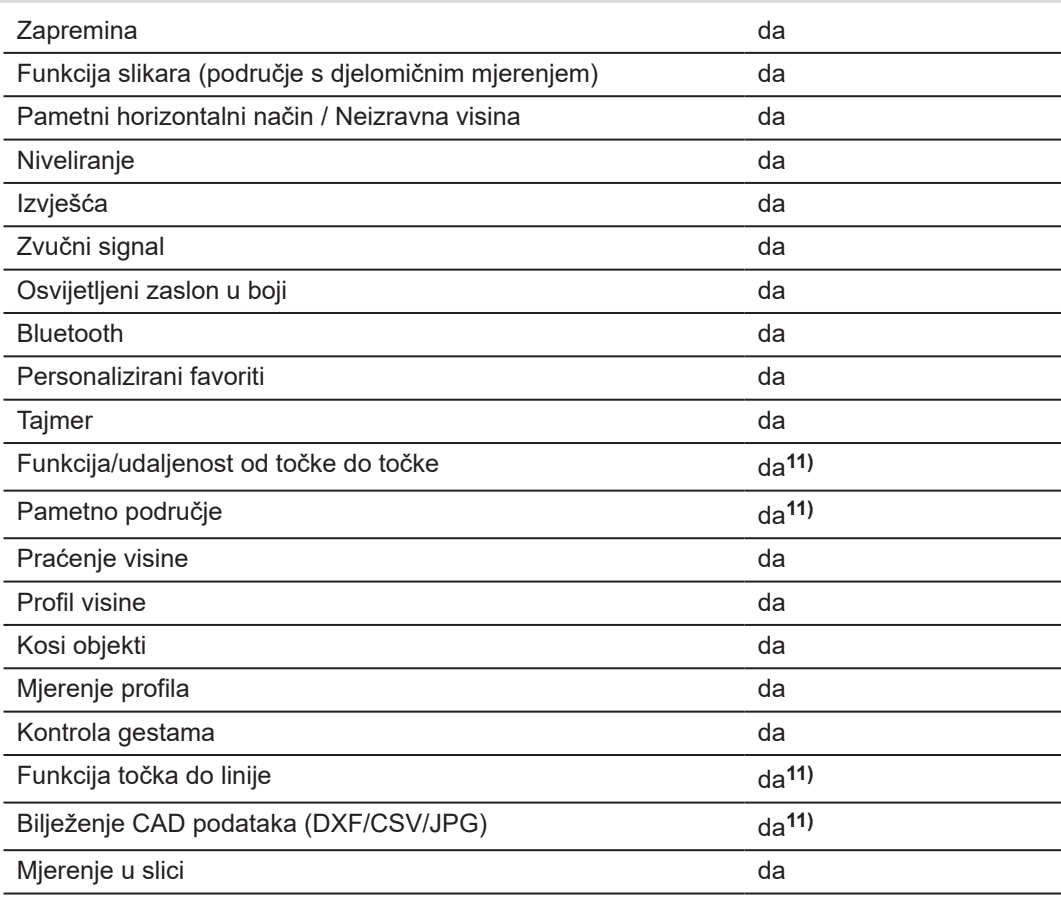

**11)** U kombinaciji s Leica DST 360‑X adapterom.

#### **9.1 Sukladnost s nacionalnim propisima**

**Označavanje Leica DISTO™ X6**

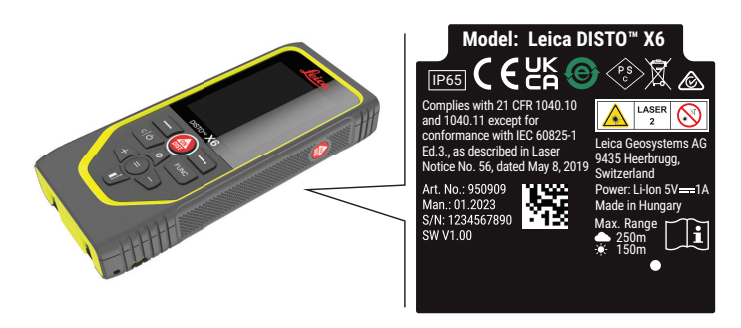

Ovim dokumentom Leica Geosystems AG izjavljuje da je tip radijske opreme  $C \in$ Leica DISTO™ X6 u skladu sa zahtjevima Direktive 2014/53/EU i drugih službenih direktiva Europske unije. Puni tekst EU izjave o sukladnosti dostupna je na sljedećoj internet adresi: <http://www.disto.com/ce>.

**UKCA**

**SAD**

**EU**

Ovime, Leica Geosystems AG izjavljuje da je radijska oprema tipa Leica DISTO™ X6 u skladu sa zahtjevima mjerodavnih propisa S.I. 2017 No. 1206 Radio Equipment Regulations 2017. Puni tekst UK izjave o sukladnosti dostupna je na sljedećoj internet adresi: [http://](http://www.disto.com/ukca) [www.disto.com/ukca.](http://www.disto.com/ukca)

FCC Part 15

#### **FCC izjava o izloženosti zračenju**

Izlazna snaga instrumenta je ispod granica izloženosti radiofrekvenciji za prijenosne uređaje prema KDB 447498.

Promjene ili preinake koje nisu izričito odobrene preko tvrtke Leica Geosystems radi sukladnosti bi mogle ukinuti ovlaštenje korisnika za rukovanje opremom.

**Kanada**

#### CAN ICES-003 B/NMB-003 B

#### **ISED izjava, primjenjiva u Kanadi**

Ovaj je uređaj u skladu s RSS-ovima izuzećima od licence Industry Canada. Rad podliježe sljedećim uvjetima:

- 1. Ovaj uređaj ne smije uzrokovati interferencije, i
- 2. Ovaj uređaj mora biti u stanju primiti svaku smetnju, uključujući onu koja bi mogla uzrokovati neželjeni rad uređaja.

#### **Izjava o sukladnosti izlaganja radiofrekvencijama (RF)**

Izlazna RF izlazna snaga instrumenta je ispod granice isključenja 6 prema sigurnosnom kodu Health Canada 6 za prijenosne uređaje (udaljenost odvajanja zračenja između elementa koji zrače i korisnika i/ili promatrača je ispod 20 cm).

**Japan**

- Ovaj uređaj je usklađen s japanskim zakonom o radijskom prijenosu (電波法).
- Ovaj se uređaj ne smije modificirati (u suprotnome, njegov broj oznake više neće biti valjan).

# **10 Međunarodno ograničeno jamstvo**

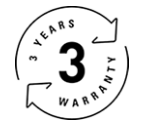

#### **Međunarodno ograničeno jamstvo**

Leica DISTO™ X6 se isporučuje s dvogodišnjim jamstvom tvrtke Leica Geosystems AG. Da biste dobili dodatnu godinu jamstva, proizvod morate registrirati na našoj web stranici na [Leica Disto Warranty](https://connect.leica-geosystems.com/disto-warranty) u roku od osam tiedana od datuma kupnie. Ako proizvod nije registriran, vrijedit će naše dvogodišnje jamstvo.

Detaljnije informacije o Međunarodnom ograničenom jamstvu možete pronaći na internetu na adresi [Leica Warranty](https://leica-geosystems.com/about-us/compliance-standards/legal-documents?redir=1)

#### **979590-1.0.0hr**

Prijevod originalnog teksta (979590-1.0.0en) Objavljeno u Švicarskoj, © 2023 Leica Geosystems AG

**Leica Geosystems AG** Heinrich-Wild-Strasse 9435 Heerbrugg Switzerland

**www.leica-geosystems.com**

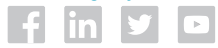

- when it has to be right

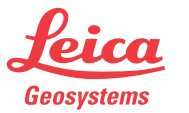

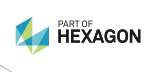